**المقدمة :**

 ان ما يشهده العالم حاليا من ثورة تكنولوجية في كل مجاالت الحياه قد حتم على كل إدارة ناجحة أن تستخدم نظاماً إلكترونياً (إدارياً ــ محاسبياً) لاستمرار نجاحها ومواكبة العالم المحيط بها ، باإلضافة لما تحققه هذه األنظمة من تحكم شامل وسرية وأمان ورقابه على مدخالت ومخرجات هذه الإدارة ومساعدتها في اتخاذ القرارات المناسبة في الأوقات المناسبة ، الأمر الذي يزيد من قدرتها التنافسية سواء من خالل تخفيض المصاريف التشغيلية او توجيه استثماراتها بشكل يضمن لها تحقيق افضل العوائد .

وكون أنظمة شركة  $\bm{\nu}$  سوفت من الأنظمة التي تساعد هذه الإدارات في تسبير وضبط أعمالها إدارياً ومحاسبياً نتيجة لما تتميز به أنظمة الشركة والتي نلخص أهمها كما يلي :-

- سهولة التعليم واالستخدام .
	- متعددة اللغات .
- يعمل على جميع أنظمة الويندوز.
- مصممه على أساس تقنية الشبكات .
- ه مطوره بتقنية أوراكل (أفضل قاعدة بيانات من حيث الامان والمرونة ) .
	- مالئمة األنظمة لألنشطة المتعددة .
	- امكانية ربط األنظمة مع بعضها للعمل تحت إدارة واحدة .
		- امكانية التحديث والدعم الفني عن بعد .
- األمان والسرية العالية والتحكم الشامل بكل مدخالت ومخرجات النظام .
	- الرقابة التامة على كل القطاعات .

ومن الأنظمة التي تنتجها سما سوفت نظام سما لإدار ة الفنـادق و الذي يعتبر نظـام شـامل لإدار ة كافـة العمليات الفندقية اإلدارية والمحاسبية ، والذي يتميز بسمات أخرى خاصة به اضافة لما سبق وهي :

- امكانية إدخال بيانات العمالء والوكاالت وتحديد نسب التخفيض والعمولة وتقسيم العمالء إلى مجموعات حسب الحاجة .
	- امكانية ربط النظام بنظام التحويلة الحتساب تكاليف المكالمات على النزالء بشكل آلي.
		- أعداد التنبيهات الخاصة بالنظام كتمديد حجز وغيرة .
			- **•** إعداد صناديق الأمانات .
			- إعداد أنواع مالحظات العمالء .
		- امكانية تصنيف الغرف إلى مجموعات والتحكم بالتسعيرة وتحديد ميزات كل غرفة .
			- تحديد التخفيضات والزيادات الموسمية في اسعار الغرف .
- تلبية كافة الخدمات التي يقدمها الفند من خدمات الغرف إلى الخدمات الصحية والمطعم والمغسلة والنوادي الرياضية .....الخ .
	- امكانية إضافة أي نوع من الخدمات المستقبلية .
- إعمداد حسممابات الفنمد وإنشماء حسممابات للعممالء وبعممالت نقديمة مختلفمة وبطمر دفمع مختلفة (نقداً – شيك – آجل ) .
	- متابعة كل الغر ف و الأجنحة من حيث النظافة و غير ها من الخدمات .
- التحكم بالخدمات التي يقدمها الفندق لغير النزلاء كالنوادي الرياضية وخدمات المطعم وغيرها من الخدمات .

1

- إصدار فواتير مفصلة خاصة بالخدمات حسب نوع الخدمة ولمن تقدم .
- إمكانية تقسيم نزالء وكالة أو شركة مما إلمى مجموعمات وتحديمد الخمدمات التمي تقمدم لكمل مجموعة حسب الاتفاق مع هذه الوكالة أو الشركة .
	- تغيير ونقل النزالء بين الغرف مع إمكانية تعديل التسعيرة .
	- إدخال تسعيرة مختلفة للغرفة حسب اليوم أو األسبوع أو الشهر .
- إمكانية ربط األجنحة والشقق بالغرف، بحيث يمكن حجزهما بشمكل مسمتقل لكمل غرفمه او كوحدة واحدة كجناح او شقه .
	- إصدار تقارير تلبي كل احتياجات الفنادق وبأدق التفاصيل.
	- إنشاء تقارير المعلومية الخاصة بوزارة الداخلية ومكتب السياحة.
	- التنبيه بأسماء النزالء الذين تتضمنهم القائمة السوداء أو المطلوبين امنيا .
		- تدوين ومتابعة المفقودات واألمانات ومالحظات النزالء .

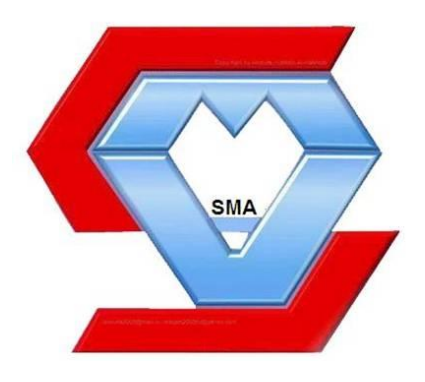

 $12222-122$ 

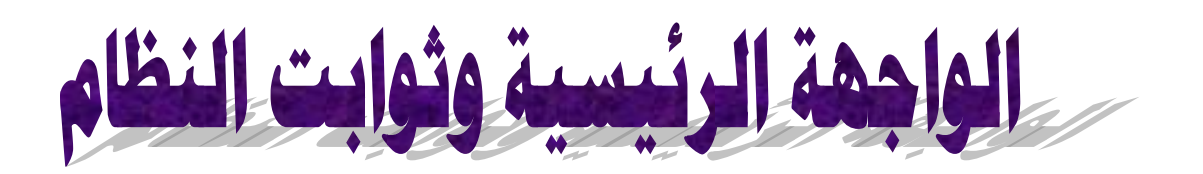

غالباً ما يحتاج المستخدم إلى دليل يوضح سير العمليات في أي نظام آلي ، وذلك كي يتمكن من .<br>معرفة كلّ العمليات التي تتم عليه تفاديا للأخطاء ، وكذلك التعرّف على النظام ومحتوياته وطريقة سير عمله.

و في هذا الدليل نستعرض أهم محتويات نظام سما سوفت للفنادق والعمليات التي تتم عليه ابتداءً من الدخول إلى الواجهة الرئيسية وانتهاء بالتقارير ومخرجات النظام .

**الواجهة الرئيسية للنظام .**

يمكن للمستخدم الدخول إلى النظام عبر الواجهة الرئيسية من خالل إدخال اسم المستخدم وكلمة المرور في شاشة الدخول الرئيسية كما في الشكل التالي:

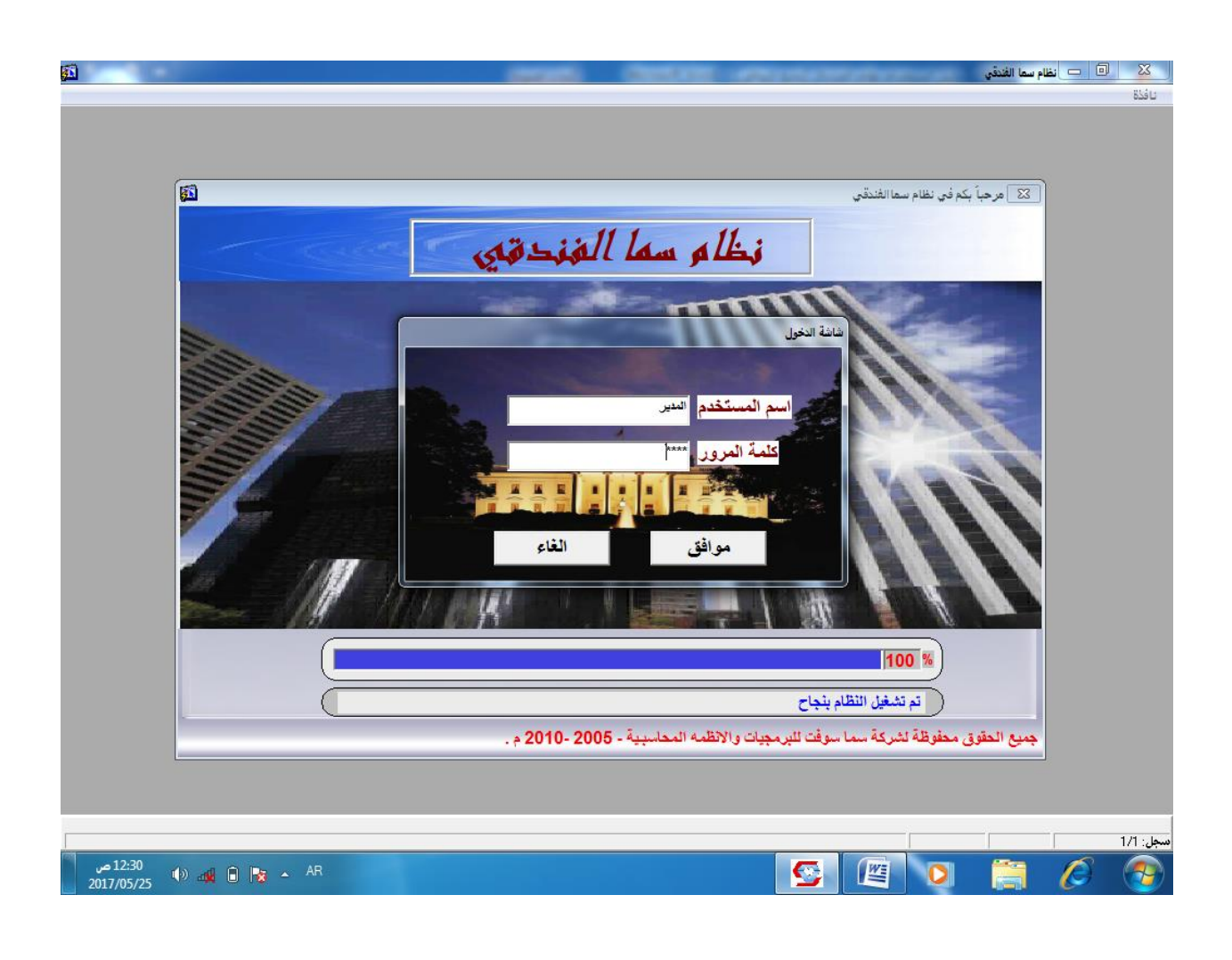

 **مالحظة : اسم المستخدم االفتراضي ) المدير ( وكلمة المرور ) <sup>1234</sup> (**

وبعد قيام المستخدم بإدخال اسم المستخدم وكلمة المرور بشكل صحيح ،سيتمكن من الدخول إلى الواجهة الرئيسية للنظام كما في الشكل :

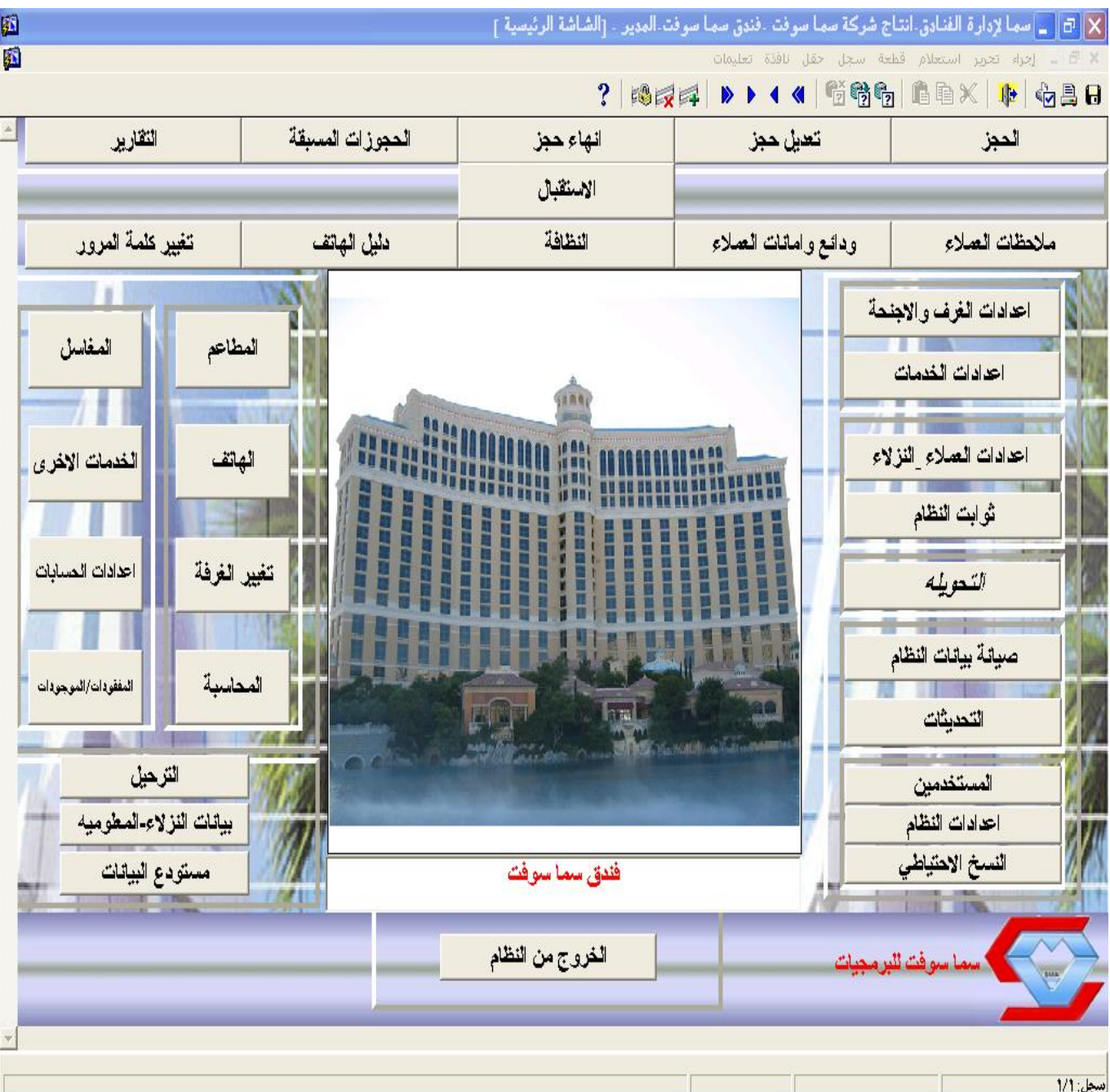

ومن خالل الواجهة الرئيسية السابقة يمكن الوصول إلى جميع أجزاء البرنامج بالنقر على الزر الخاص بكل جزء من البرنامج .

**أوال ثوابت النظام .**

وهي مجموعة من البيانات والقيم الثابتة التي سيستخدمها الفندق في تعامالته داخل وخارج الفندق ، وغالباً ما تخضع هذه الثوابت ألسلوب الفندق والمنطقة التي يتواجد فيها مثل) الدول ، العمالت ، البيانات الخاصة ......وغيرها (.

ولإدخال هذه الثوابت على النظام نختار الأمر( ثوابت النظام )الموجود في الجهة اليمنى من الواجهة الرئيسية للنظام ، ستظهر بعد ذلك نافذة ثوابت النظام والتي نصنفها كما في الشكل التالي :

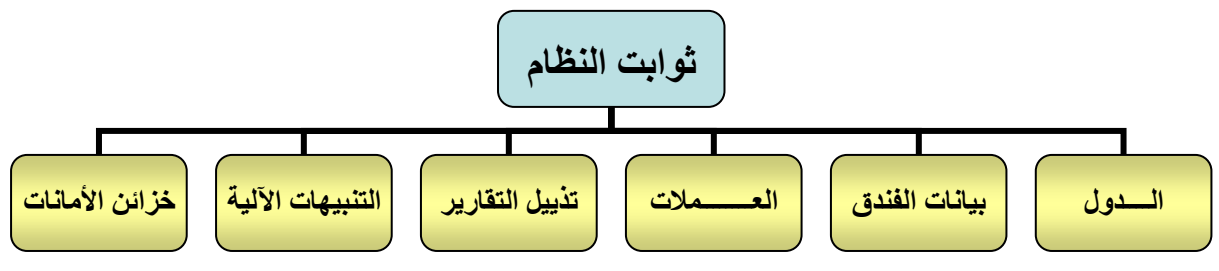

**.1 الـــــــــــدول .** من هنا يتم إدخال اسماء (الدول) التي يمكن ان ينتمي اليها النزلاء الذين سيتعاملون مع الفندق وبعد االختيار ستظهر لك النافذة التالية : **\*مالحظه:**

**-1** في معظم الشاشات تجد قائمة االزرار على يسار الشاشه والتي تحتوي على كل الفعاليات التي يمكن تنفيذها(جديد- تعديل- حفظ....).

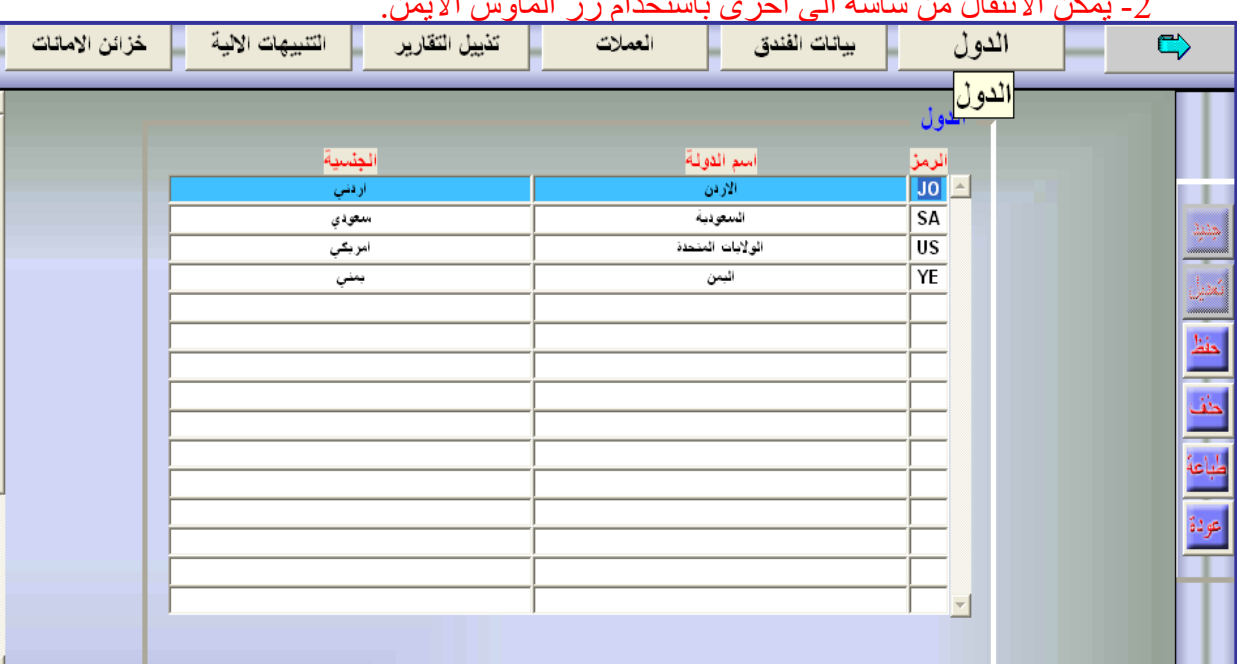

-2 يمكن االنتقال من شاشه الى آخرى باستخدام زر الماوس االيمن.

وإلدخال اسم اي دولة يتم الضغط على زر جديد الموجود يمين الشاشة وادخال رمز الدولة )الرمز اول حرفين من الاسم ) واسمها والجنسية التي تطلق على المواطن فيها ثم الضغط على زر(حفظ) الموجود على يسار الشاشة .

مالحظة : عند إدخال الدولة تحتاج إلى إدخال رمزها ثم الضغط على المفتاح Tab أو يمكنك االستعانة بالمفتاح 9F إلدراج ذلك مباشرة.

**-2 بيـــــانات الفــــــندق .** من هنا يتم إدخال بيانات الفندق مثل) اسم الفندق – العنوان – رقم الهاتف ( ، و يلزم النظام المستخدم بإدخالها كون هذه البيانات هي التي ستظهر في رأس التقارير أو الفواتير التي سيصدرها النظام والخاصة بالفندق . ويتم إدخال باقي البيانات الأخرى والتي توضحها الصورة التالية :

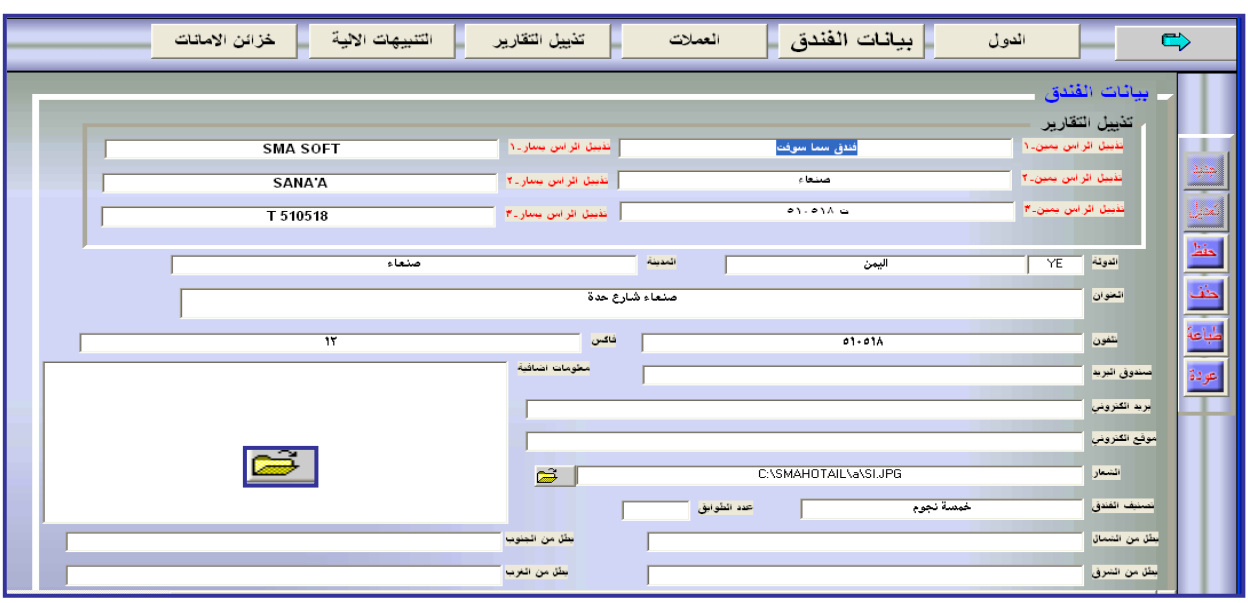

ويتم إدخال شعار الفندق من هذه الشاشة أيضا ، وذلك بالضغط على الأيقونة لتحتال لتحديد مسار الشعار ومن ثم إدراجه .

**-3 العــــــــــمالت .** في هذا القسم يتم إدخال رمز العمالت النقدية وأسماءها باللغتين العربية واإلنجليزية وسعر التحويل إلى العملة الرئيسية (المحلية)،مع إدخال أسعار البيع والشراء للعملات الأجنبية ، ويتيح النظام أيضا إمكانية تعديل جميع هذه البيانات حسب التغيرات في اسعار العمالت شريطة ان تكون العملة المحلية هي الوحيدة المؤشرة بخيار الرئيسية يمين الشاشة .

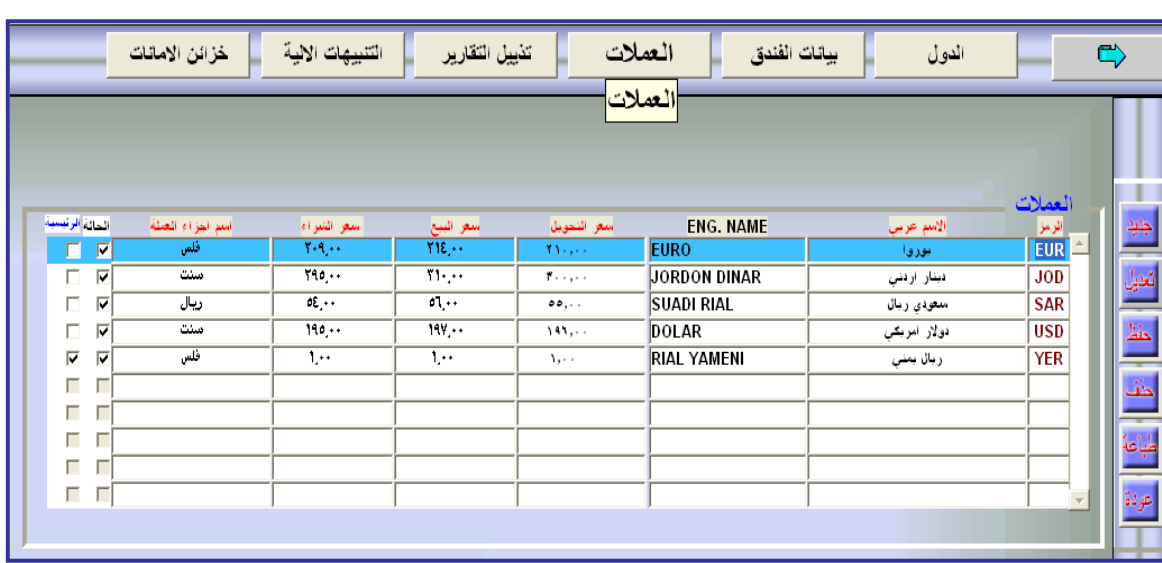

7

#### **-4 تذييل التقارير .**

وهي الشروط أو المالحظات التي يرغب مالك النظام بإظهارها أسفل الفواتير أو التقارير التي يتم طباعتها من النظام ، وعند الرغبة في تعديل أو إيقاف هذه التذييلات نختار(تذييل التقارير) من أعلى النافذة السابقة لتظهر لنا النافذة التالية :

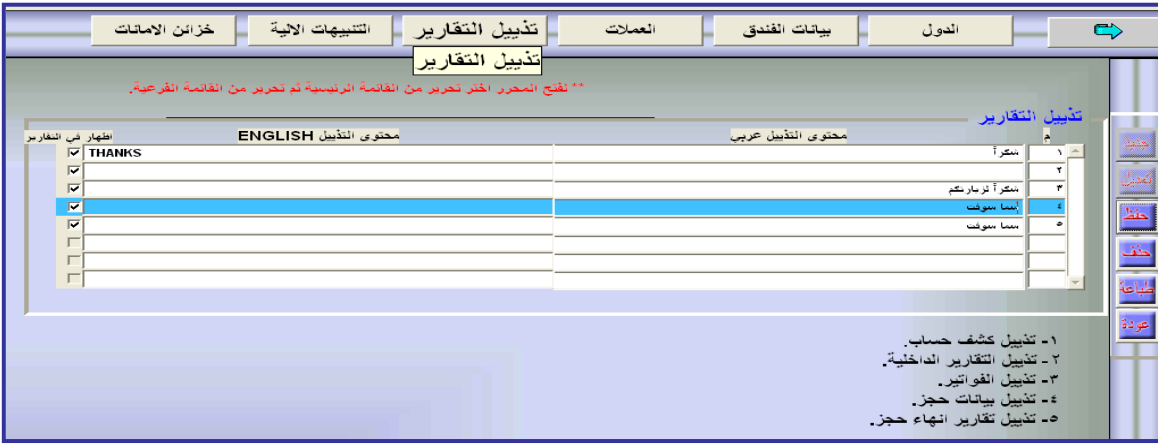

يتم إدخال التذييالت في الجدول باللغتين العربية واإلنجليزية حسب أرقامها في أسفل النافذة ، ولإيقاف أحد هذه التذييلات نلغي الإشارة( √) الخاصة بها في يسار الجدول .

# **-5 التنبيهات اآللية .**

وفيها يتم إعداد التنبيهات التي يعمل النظام على مراقبتها والتنبيه عنها حسب إدخالها ، فمثالً ضبط أن يظهر التنبيه قبل انتهاء الحجز للعميل بـ 12 ساعة أو 6 ساعات أو.... وكذلك بقية التنبيهات .

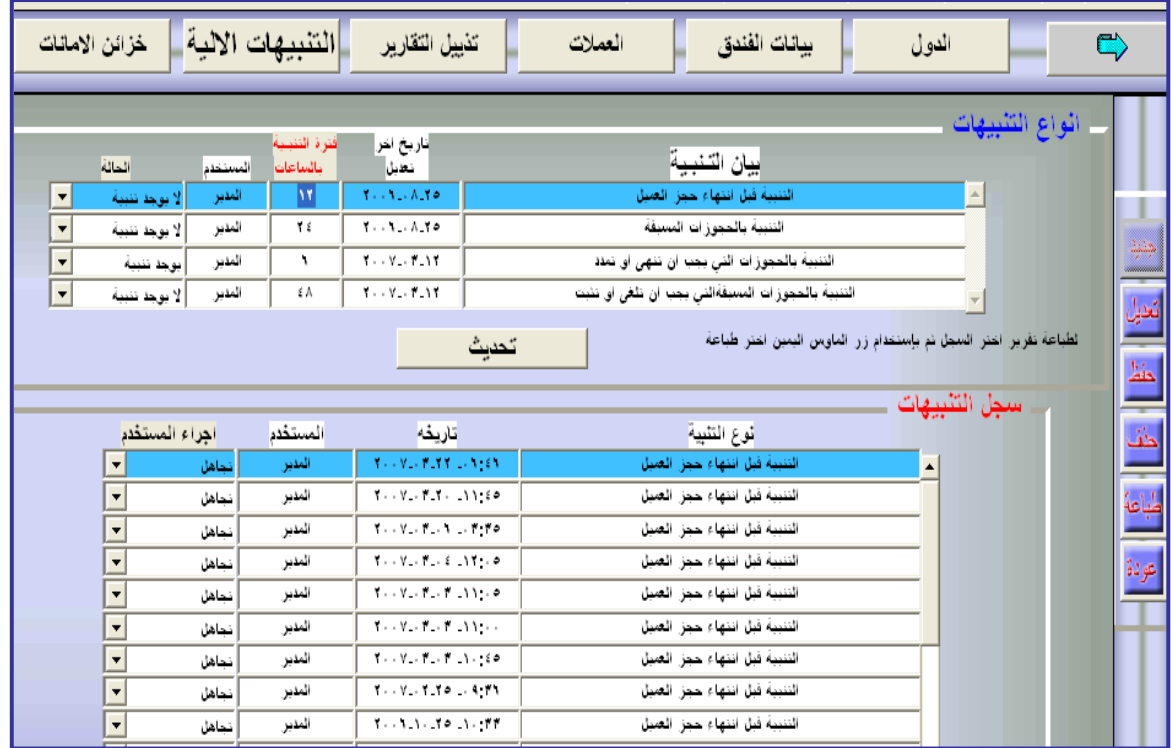

**-6 خزائن األمانات .**

الخزنة في الفنادق عبارة عن مجموعة من الصناديق أو ما يدعى بـ (البوكسات) التي يتم فيها حفظ الهويات واألمانات الخاصة بالنزالء .

وفي نظام سما يتم إدخال أسماء هذه الخزانات وأرقام صناديقها ، حيث يتم تخزين بيانات استالمها وتسليمها عبر النظام ، ولإعداد هذه الخزائن يتم الدخول الى نافذة خزائن الأمانات وإدخال رقم واسم الخزينة أو الكبينة الرئيسية وبياناتها (لاحظ الصورة)، ومن ثم يتم ادخال الصناديق الفرعية الخاصة بهذه الخزينة ورقم المفتاح لكل صندوق مع إمكانية تفعيل أو إيقاف بعض الصناديق .

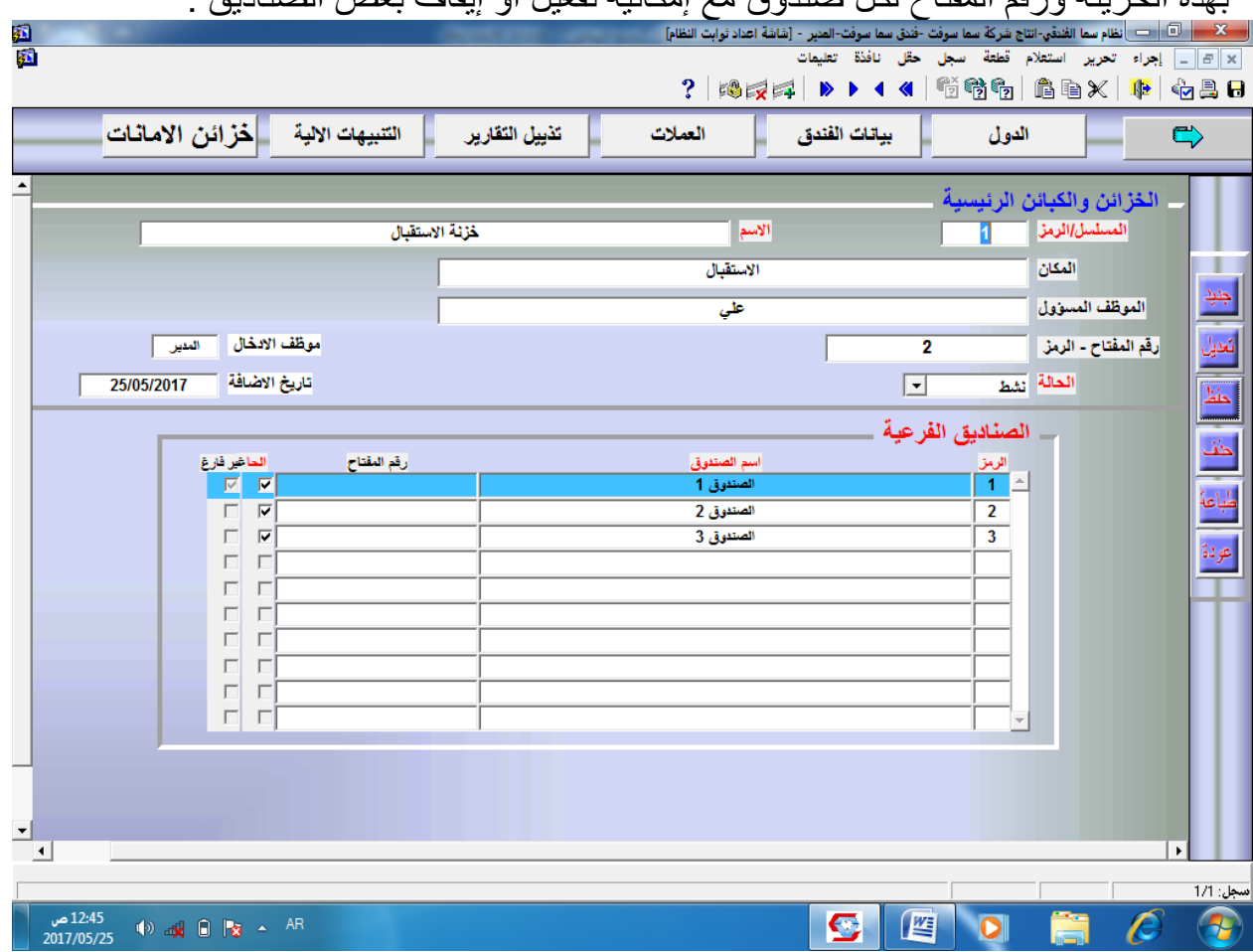

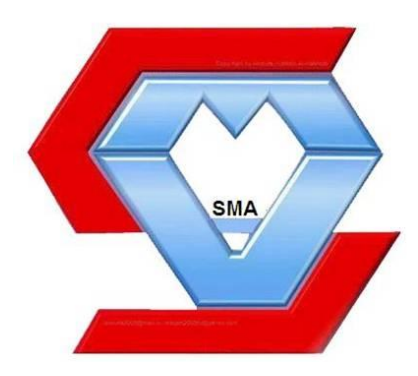

وليا سے لاثنا ني

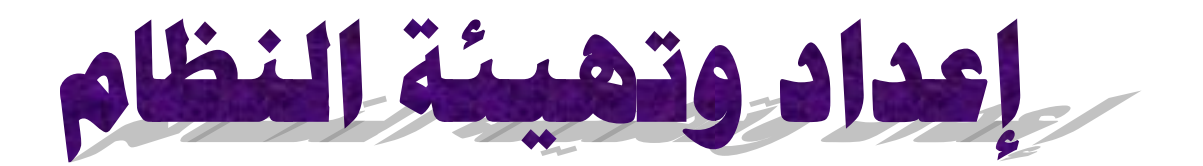

**إعداد وتهيئة النظام :**

وهي عبارة عن اإلعدادات التي من خاللها يتمكن المستخدم من إدخال البيانات التي تناسب النظام الداخلي للفندق الذي سيعمل فيه هذا النظام. وتنقسم هذه اإلعدادات إلى عدة مجموعات تشمل جميع الخدمات التي يقدمها الفندق ، مع إمكانية اإلضافة أو التعديل أو الحذف عند الحاجة .

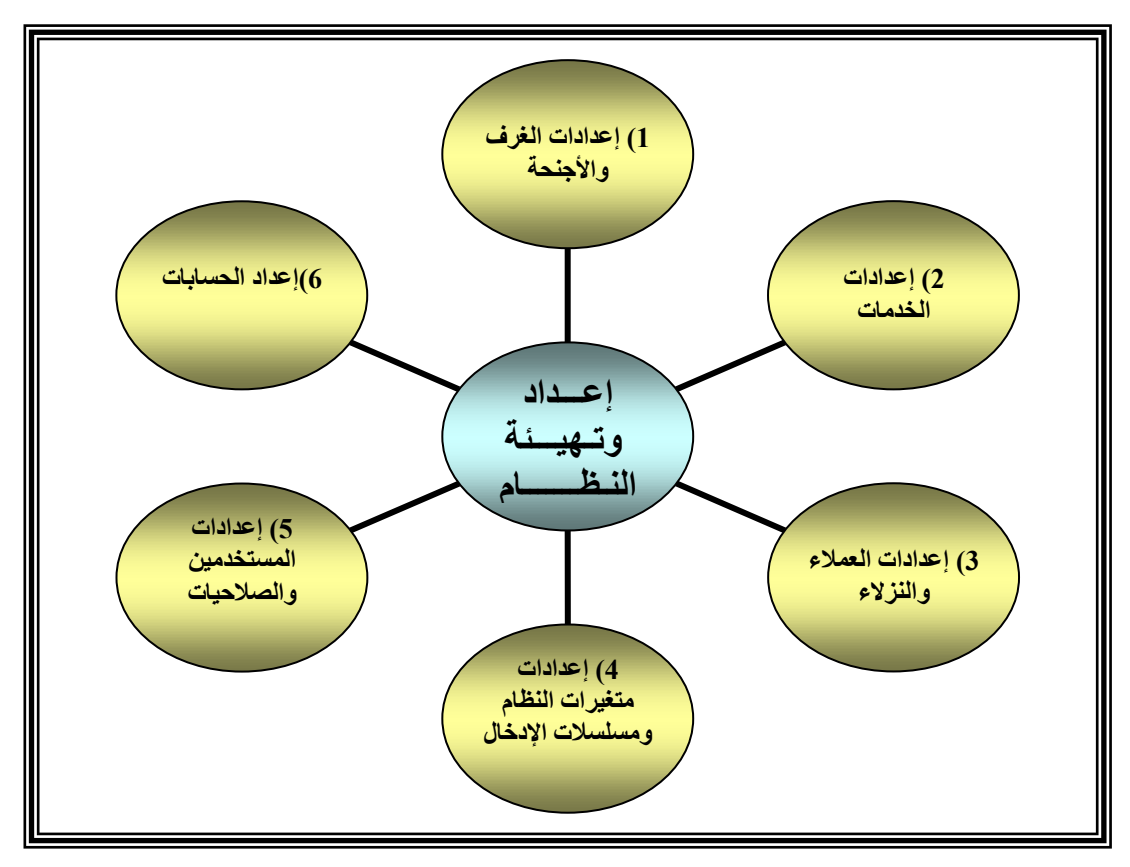

# المخطط الهيكلي إلعدادات النظام

مع العلم انه يتم القيام بهذه الإعدادات لمرة واحدة فقط (عند ادخال النظام ) ولا يتم الرجوع إليها إلا عند اإلضافة أو التعديل أو الحذف.

# **الفصل األول**<sup>&</sup>gt; **إعدادات الغرف واألجنحة :**

ويتم الدخول اليها من خلال النقر على زر إعدادات الغرف والأجنحة الموجود على يمين الواجهـة الرئيسية ، وهـي الإعدادات الخاصـة بـأنواع الغرف والاجنحـة والشـقق وتسميتها وتسعيرها حسب النظام الذي يتبعه الفندق ، وتظهر الشاشة كما في الشكل التالي -:

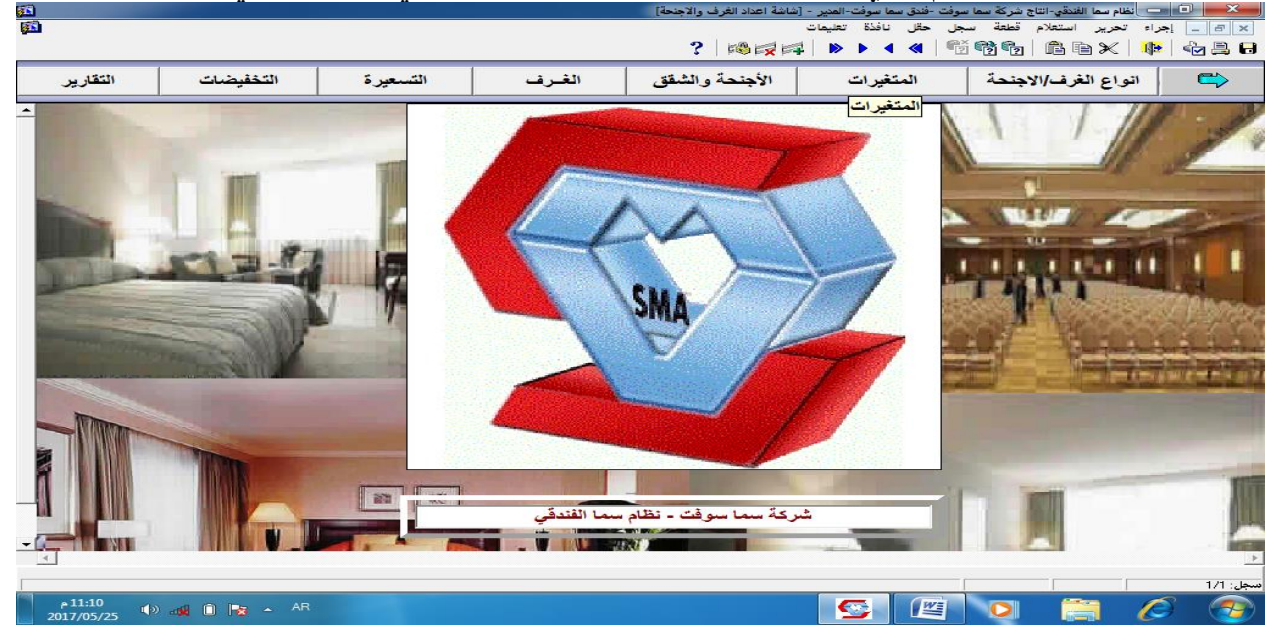

# **.1 أنواع الغرف واألجنحة :**

وفيها يتم إدخال رمز ونوع الغرفة / الجناح حسب درجات الغرف واألجنحة ومستوياتها والخدمات التي تقدم فيها ، ويمكن إدخال نوع الغرف بكلتا اللغتين العربية واإلنجليزية .

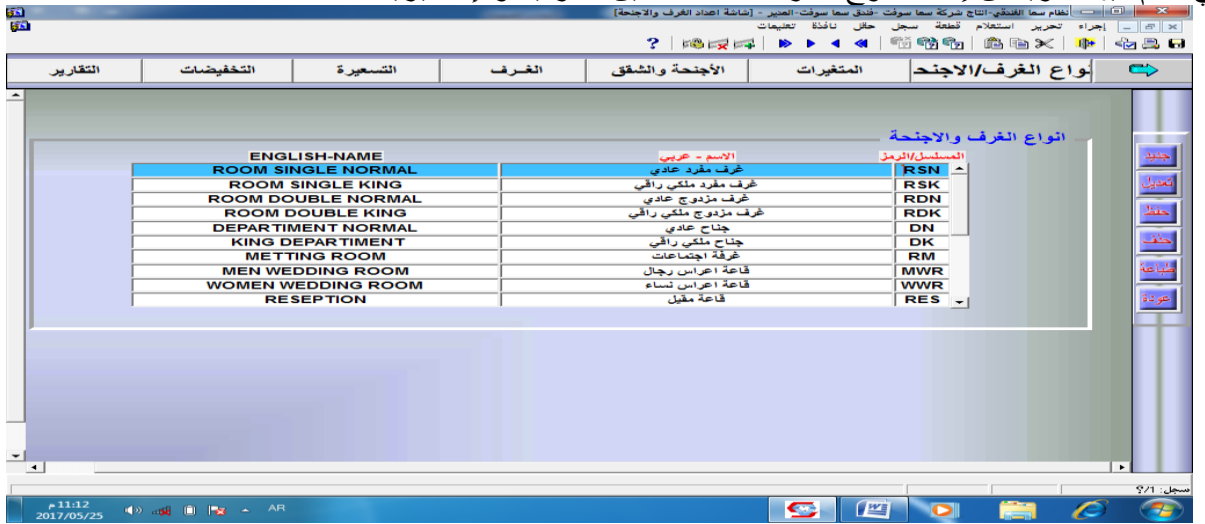

ويمكن أيضـا إضـافة نـوع جديد مـن الغرف بـالنقر علـى زر(جديد) أو تعديل الأنـواع السـابقة عن طريق المفتـاح (تعديل) ، ثـم إجـراء التعديلات المطلوبـة ، ثـم الحفظ بواسطة المفتـاح (حفظ) أو الضنغط علنى المفتناح (10F)،منع إمكانينة طباعنة األننواع المدخلنة سنابقا أو حنذف أحندها بواسنطة الزرين (طباعة) و(حذف) على الترتيب. مالحظة : ال يمكن االنتقال من شاشة إلى أخرى إال بعد الضغط على زر عودة الموجود يمين

الشاشة.

.1 **المتغيرات :**من خالل هذه الشاشة يتم إعداد :

أ- حالة الغرف والأجنحة<u>:</u> وهي الحالة التي تكون عليها الغرفة او الجناح من حيث الحجز (محجوزة – شاغرة) أو النظافة (نظيفة – غير نظيفة) أو موقوفة أو محجوزة مسبقا .....الخ ، او أي حاله من الحالات التي قد تطرأ على الغرفة /الجناح .

ب- فترات التسعيرة للغرف : في هذه الخانة يتم إعداد الفترة التي يتم من خاللها وضع تسعيرة لحجز الغرفة ، ويتغير سعر الحجز للغرفة/الجناح حسب الفترة يوم /أسبو ع / شهر / نصف يوم (مع إمكانية الإضافة / التعديل ).

ج- <u>تنظيف الغرف والأجنحة:</u> من هذه الخانة يتم إدخال أنواع التنظيف التي تتم للغرفة /الجناح وبنفس الطرق السابقة عند اإلدخال ، حيث يتم إدخال الرمز ثم التسمية أو النوع.

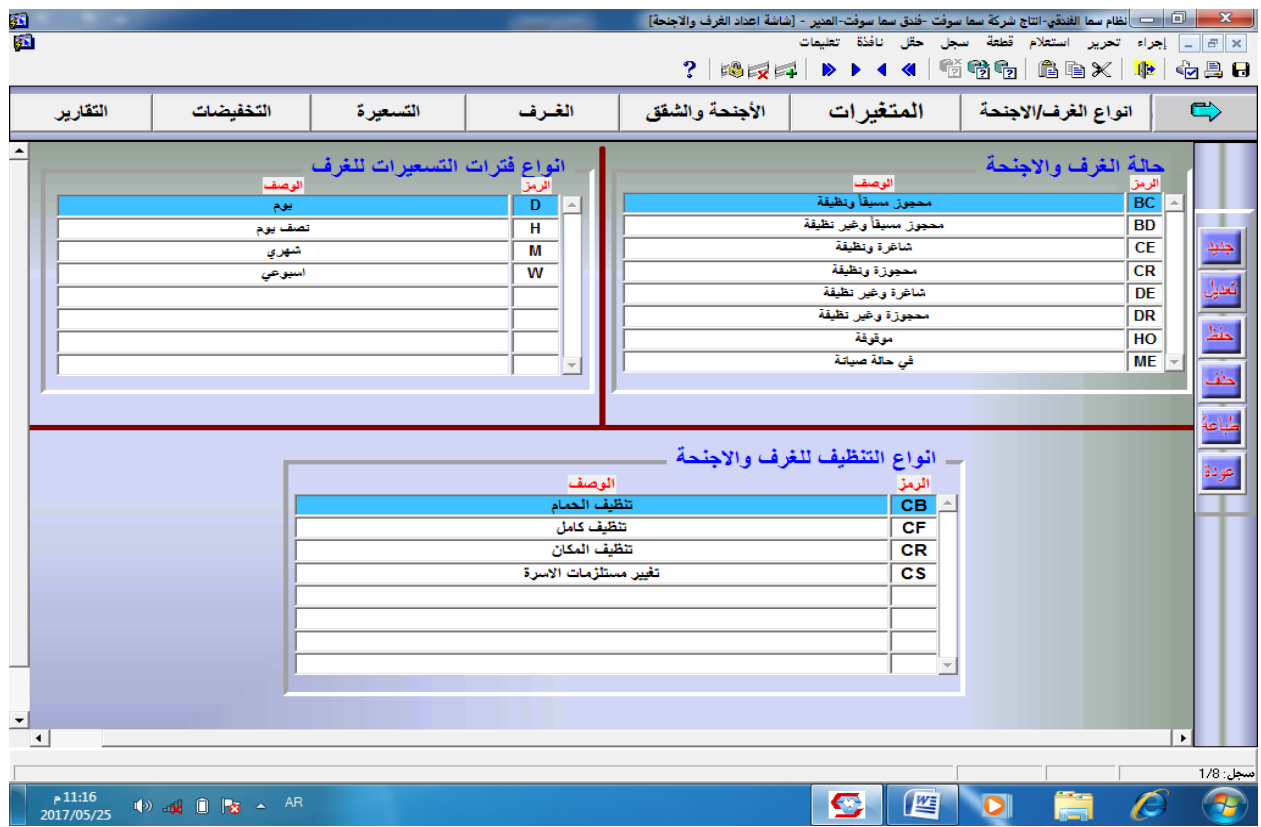

وعند الرغبة في اإلضافة /التعديل يتم استخدام نفس الطريقة السابقة في إعداد أنواع الغرف والأجنحة ، وللخروج من النافذة استخدم الزر(عودة) .

#### 2. الأج*ن*حة والشقق.

للدخول لهذه النافذة يتم اختيار(الأجنحة والشقق) الموجود أعلى نافذة إعداد الغرف والأجنحة كما في الشكل التالي -:

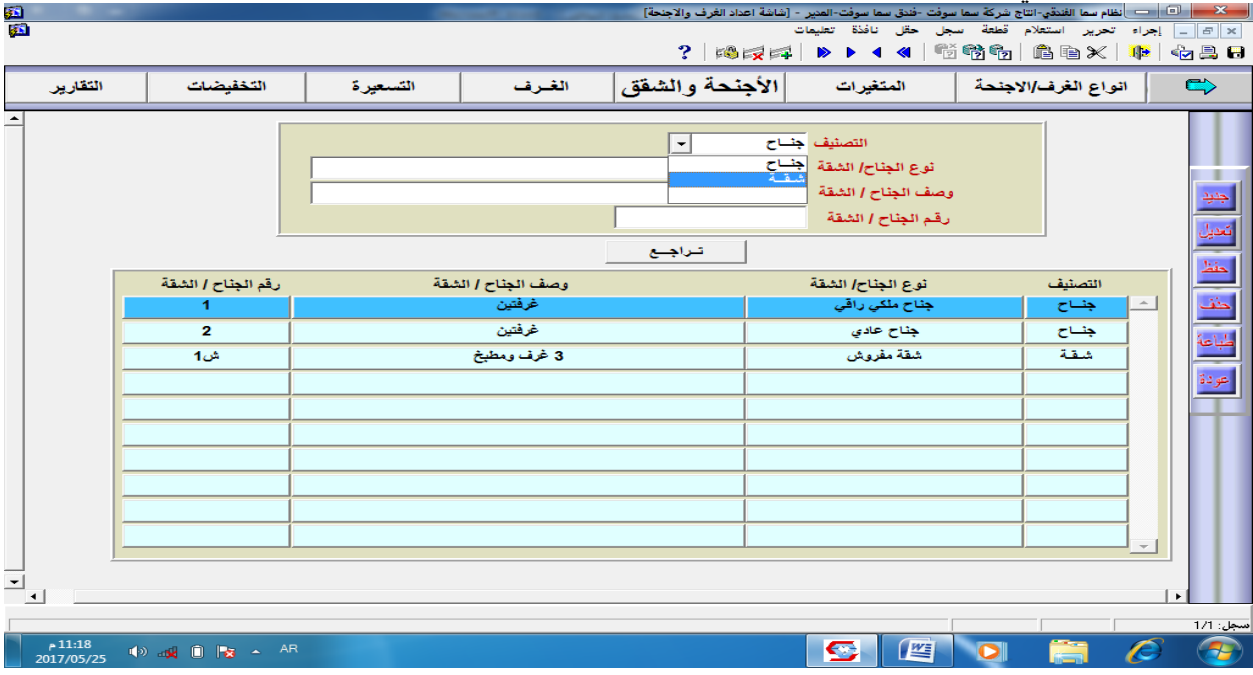

### أ-اإلضافة والتعديل :

عند العمل على هذه الشاشة يجب أولا الضغط على زر (جديد) للإضافة أو التعديل (إذا كان هناك تغيير في بيانات الأجنحة أو الشقق)، ثم تحديد التصنيف المطلوب جناح أو شقة ،بعد ذلك يتم تحديد نوع الجناح فيّ خانة النوع بكتابة الرمز او الضغط على المفتاح 9F ثم استخدام المفتاح Tab لالنتقال إلى الحقول التالية وتعبئتها بحسب التحديد أمام كل حقل ثم الضغط على زر حفظ.

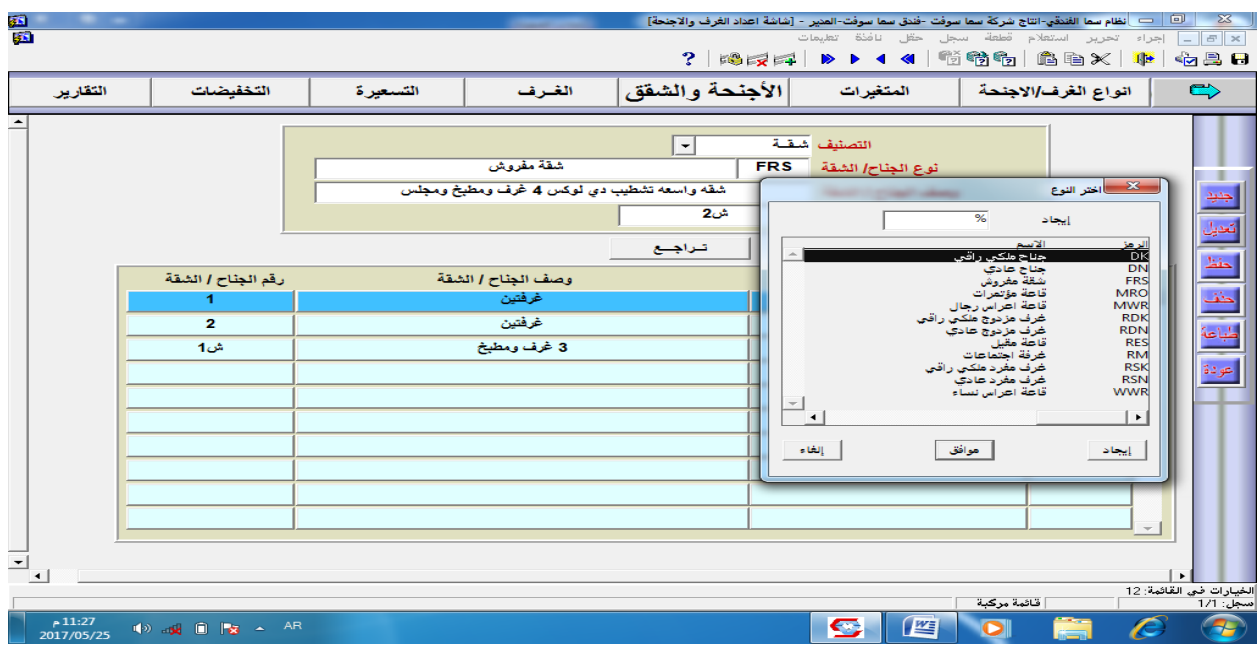

#### **.**3 **الغرف**

أ- اإلضافة والتعديل :

عند العمل على هذه الشاشة يجب اولا الضغط على زر (جديد) للإضافة او التعديل (اذا كان هناك تغيير في بيانات الغرف) . بعد ذلك يتم تحديد نوع الغرفة في خانةُ النوع بكتابة الرمز او الضغط على المفتاح F9 ثمّ استخدام المفتاح Tab. لالنتقال الى الحقول التالية وتعبئتها بحسب التحديد امام كل حقل من رقم الغرفة وفي أي طابق وعدّد الأسِرة ووصف الغرفة ،ورقم الجناح او الشقة اذا كانت ضمن جناح او شقة كما يتم إدخال حالة الغرفة أيضا من القائمة باستخدام المفتاح 9F .كما في الشكل التالي -: ً

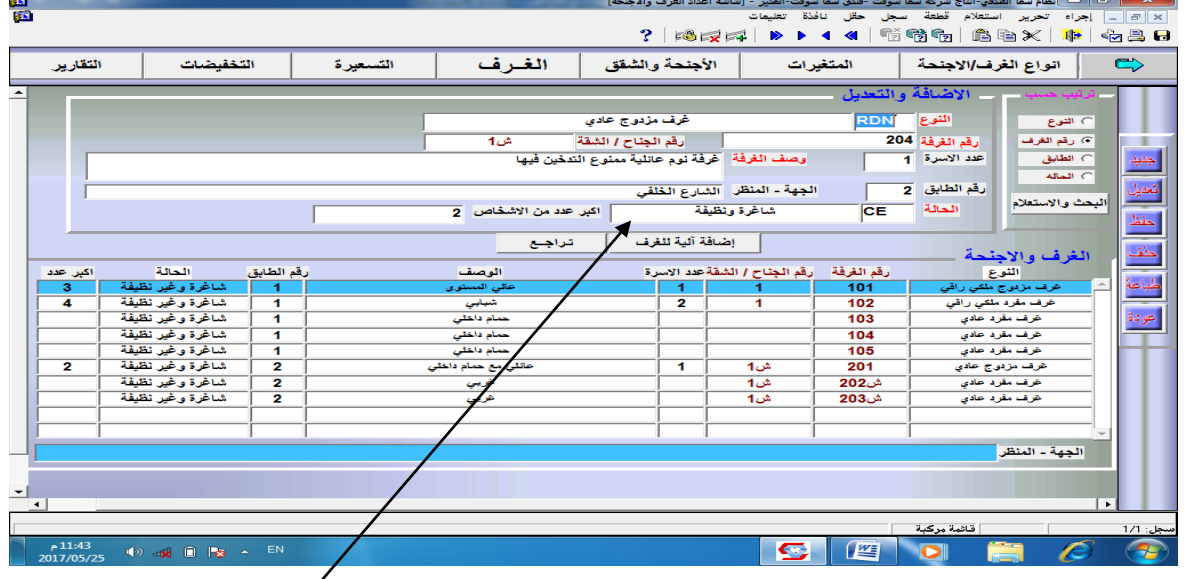

كما يمكن إضافة مجموعة من الغرف بشكل آلي ،وذلك بالضغط على الزر <mark>اضافةُ الية للغرف </mark>بشرط ان تكون هذه الغرف متتابعة ومن نفس النوع ولديها نفس المواصفات ،وذلك من خالل الشاشة التالية:

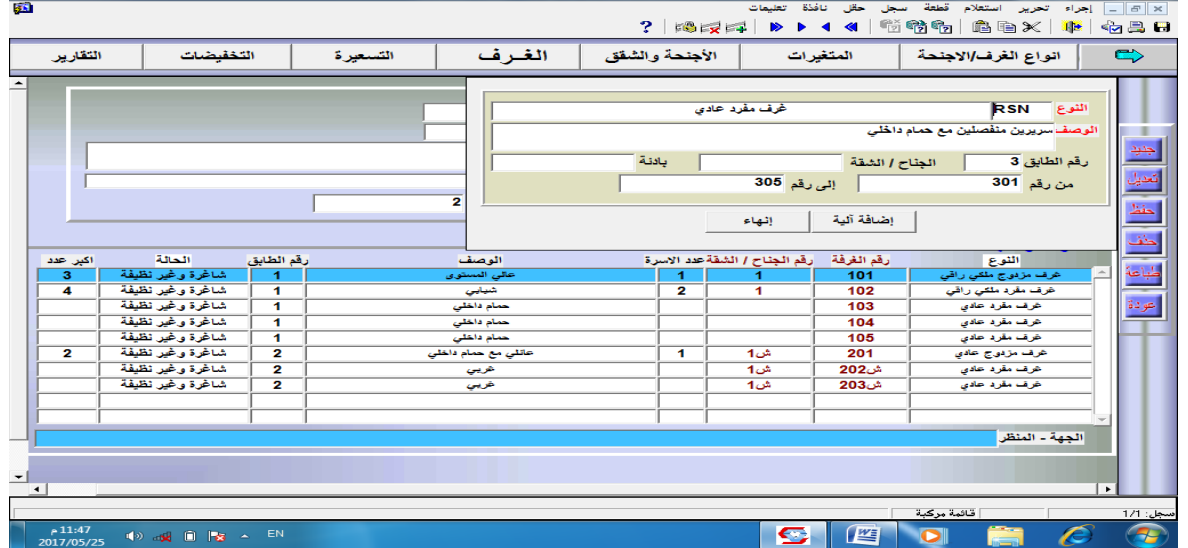

#### **.**4 **التسعيرة .**

- من هذه النافذة يتم ضبط تسعيرة الغرف والأجنحة حسب نوعها ومستواها الخدمي ، أي انه لا يتم تسعير غرفه معينه وانما كافة الغرف التي تندرج ضمن النوع المحدد. وللقيام بذلك يتم عمل االتي -: 1) عند الرغبة في إدخال تسعيرة جديدة يتم الضغط على زر(جديد) و لتعديل تسعيرة سابقة يتم الضغط على زر(تعديل). 2( إختيار نوع الغرفة المراد تسعيرها باستخدام المفتاح 9F . 3( اختيار العملة المطلوب التسعير بها باستخدام المفتاح 9F . 4( في خانة مدة التسعيرة يتم إدخال رمز لمدة التسعيرة باستخدام المفتاح 9F أو إدخال الرمز مباشرة واستخدام المفتاح Tab لالنتقال . 5( إدخال سعر الغرفة أو الجناح في حقل المبلغ المخصص ثم حفظ التغييرات باستخدام الزر
- )حفظ( أو المفتاح 10F .

### **مالحظة : رموز مدة التسعيرة هي) D يوم ، H نصف يوم ، W اسبوع ، M شهر(.**

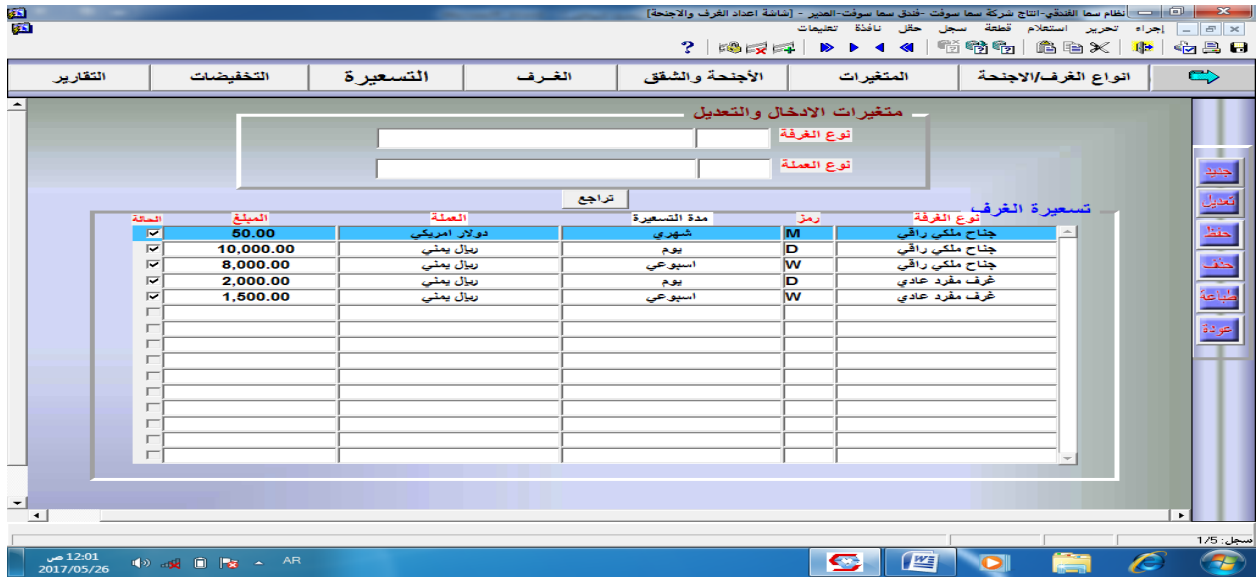

#### .5 **التخفيضات .**

من خالل نافذة التخفيضات يتم تخفيض / زيادة تسعيرة الغرفة بنسبة معينه /لفترة محددة بين تاريخين )مثل العطل الصيفية أو المواسم السياحية ....الخ )،ويتم إدخالهما ثم تحديد النوع (زيادة / تخفيض )، مع مراعاة أن يتم إدخال نوع الغرفة المراد إجراء التخفيضات عليها أوال كما في الشاشة:

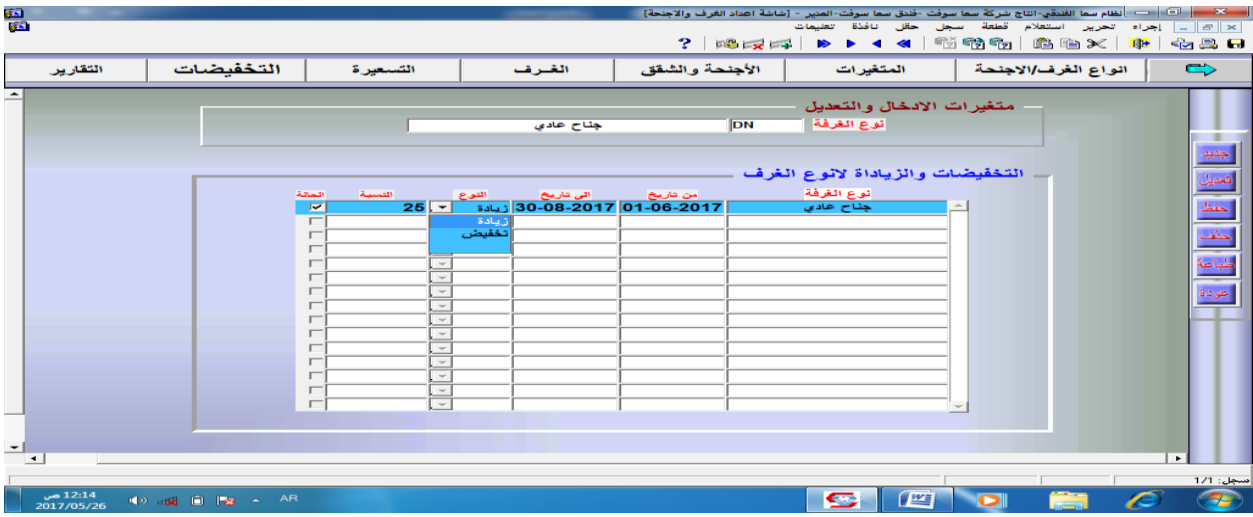

#### **.**6 **التقارير .**

من هذه النافذة يتم طباعة التقارير التي تظهر جميع العمليات التي تمت على إعداد الغرف واألجنحة ، وعند الرغبة بمعاينة أحد التقارير أو طباعتها يتم التأشير على التقرير المطلوب ثم الضغط على زر (طباعة)، ثم الخروج من نافذة إعداد الغرف والأجنحة كاملة والعودة للواجهة الرئيسية نستخدم الأيقونـــــــــة | ﴿ وَ الْمَجْمَع أعلى يمين النافذة .

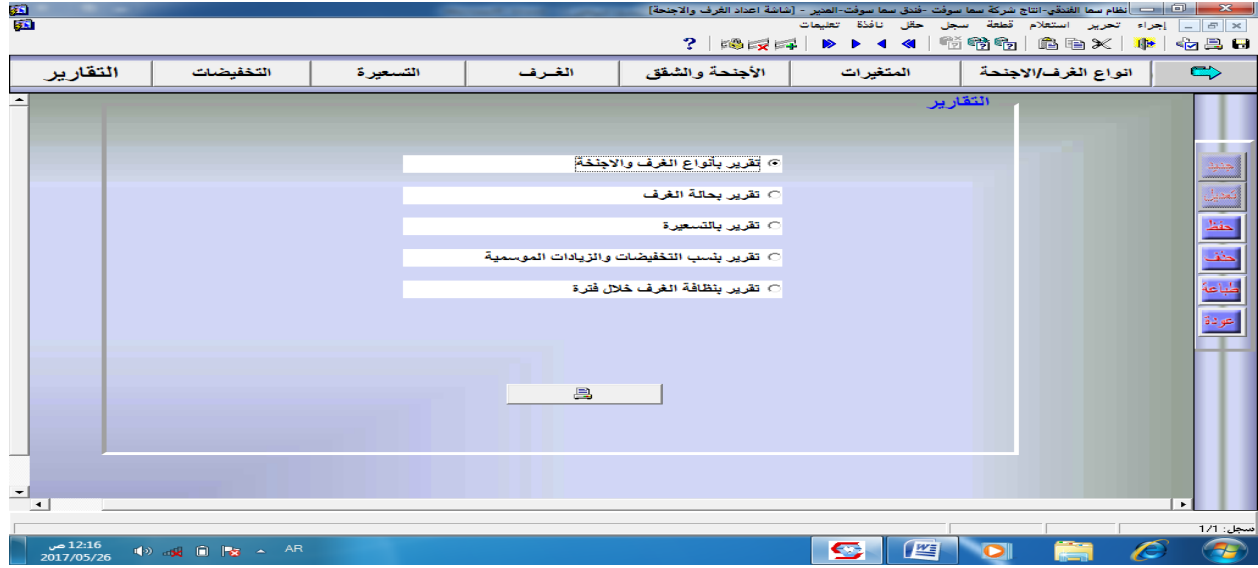

17

**الفصل الثاني**>> **إعدادات الــخـــدمـــــــــــات :**

وهي الخدمات اإلضافية التي يقدمها الفندق إلى جانب خدمة الحجز مثل خدمات )المطعم – المغسلة....الخ)، ويمكن الدخول إلى هذه النافذة بالضغط على زر (إعدادات الخدمات) يمين الواجهة الرئيسية والتي من خلالها تظهر النافذة الخاصة بإعداد الخدمات ، والتي تحتوي على الآتي -

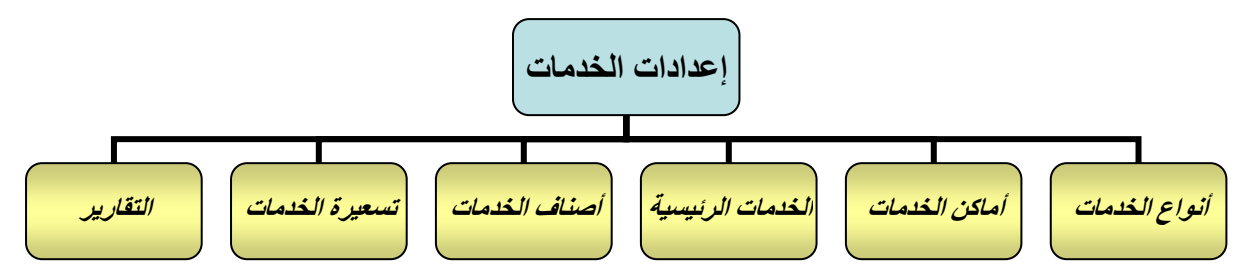

### **.**1 **أنـــــواع الخدمـــــــات :**

للدخول لهذه النافذة يتم النقر على زر (أنواع الخدمات) أعلى يمين النافذة ادناه ، وفي هذا القسم تظهر الخدمات الأساسية التي يقدمها الفندق كالحجز بأنواعه والمغسلة والمطعم وغيرها من الخدمات ، فمثلاً خدمة المطعم يحدد لها الرمز)RES)والتسمية)خدمات المطعم(باللغة العربية والتسمية (RESTURANT SERVICES) باللغة الإنجليزية ،ويمكن إضافة خدمات أخرى بتحديد رمزاً لها ثُم كتابة اسم الخدمة باللغة العربية واللُّغة الإنجليزية، ولكن بعد الضغط على الزر (جديد) يمين النافذة ، مع امكانية إجراء أية تعديلات عليها أو حفظها / حذفها بنفس الأسلوب المستخدم في النوافذ السابقة.

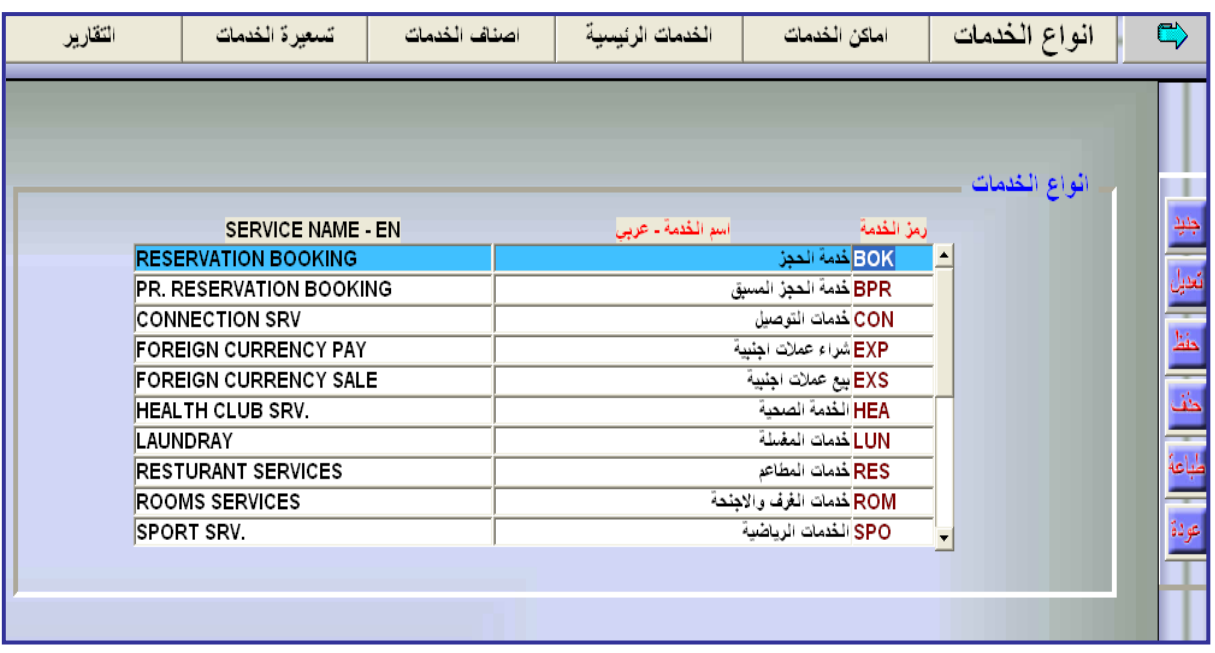

#### ملاحظة

\* الخدمات التالية من اساسيات النظام ال يتم تغييرها )خدمة الحجز- الحجز المسبق – المطعم – المغسلة- الهاتف – الغرف والأجنحة – بيع وشراء العملات )، اما باقي الخدمات فهي اختيارية. \* يتم استخدم زر(عودة) للرجوع لنافذة الخدمات أو الزرل مع مع اللعودة للواجهة الرئيسية .

#### **.**2 **أماكن الخدمات :**

يتم إدخال أماكن الخدمات التي تم ادخالها سابقا في نافذة أنواع الخدمات ، حيث يجب أولاً تحديد نوع الخدمة التي نرغب بتحديد مكانها في خانة متغيرات اإلدخال والتعديل ، ومن ثم يتم إدخال رمز للخدمة ومكانها باللغتين العربية واإلنجليزية كما في الشكل التالي :

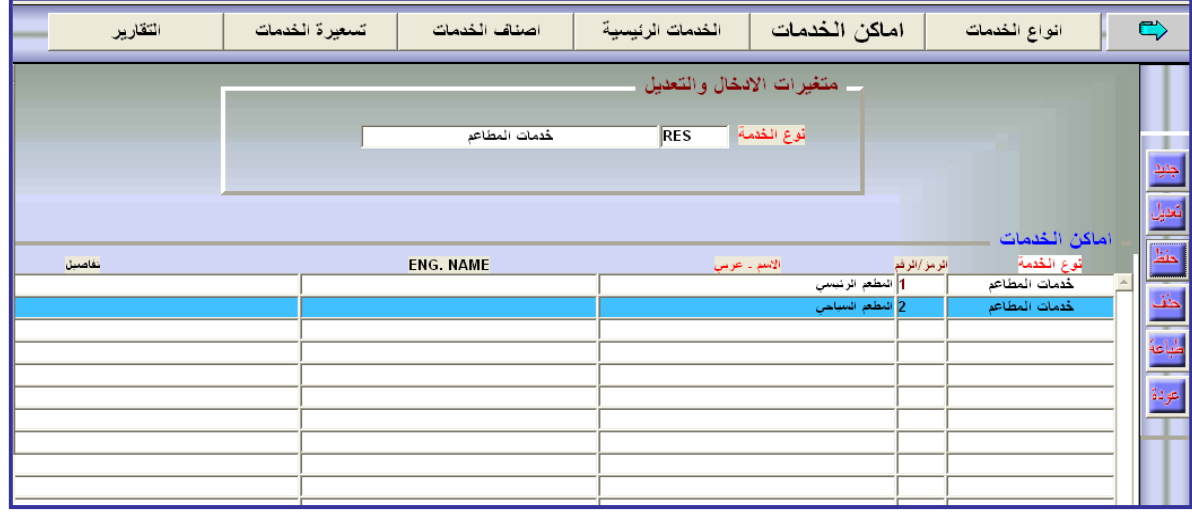

ملاحظات :

- **فـي النافـلة السـابقة تـم ادخـال األمـاكن التـي تقـدم فيهـا خــدمات الملعـم ورـي الملعـم الرئيسـي والسياحي إفتراضيا.ً**
- **بنفس اللريقة يتم إدخال األمـاكن التـي تقـدم فيهـا الخـدمات األخـرخ مثـل خـدمات المغسـلة الخـدمات الرياضية ...... وغيررا.**

### **.**3 **الخدمات الرئيسية :**

بعد تحديد نوع الخدمة ومكانها يتم إدخال الخدمات الرئيسية التي تقدمها كل خدمة حتى لو كانت مجانية، فمثلاً يتم إدخال الخدمات الرئيسية التي يقدمها المطعم الرئيسي وهي (إفطار – غداء – عشاء) او حسب التصنيف (مشروبات- سلطات – حلّويات – وجبات )، وبنفس الأسلوب يتم إدخال الخدمات الرئيسية للمغسلة ( غسيل الملابس ، كوي الملابس . الخ )، وهكذا لباقي الخدمات الموجودة .

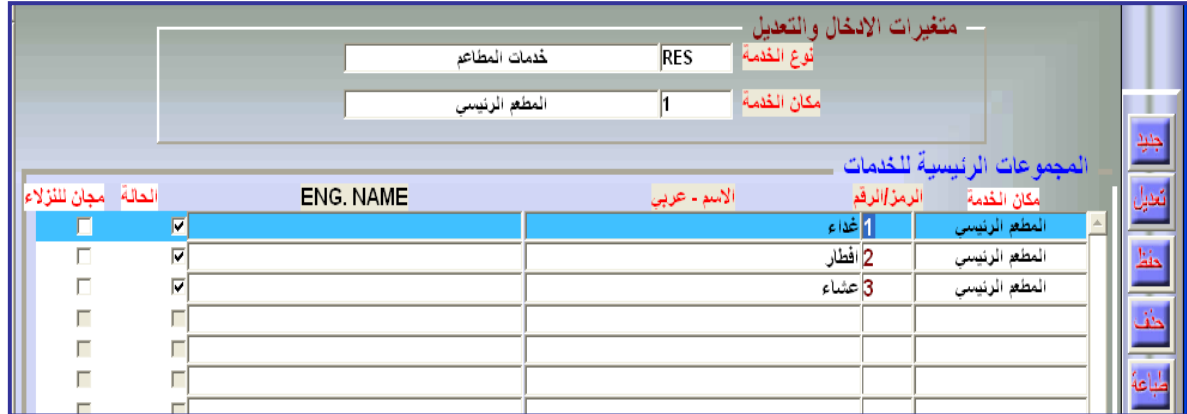

#### **.**4 **أصناف الخدمات .**

من خلال هذا القسم يتم ادخال الأصناف الخاصة بكل خدمة رئيسية سبق وتم إعدادها كما في الشكل:

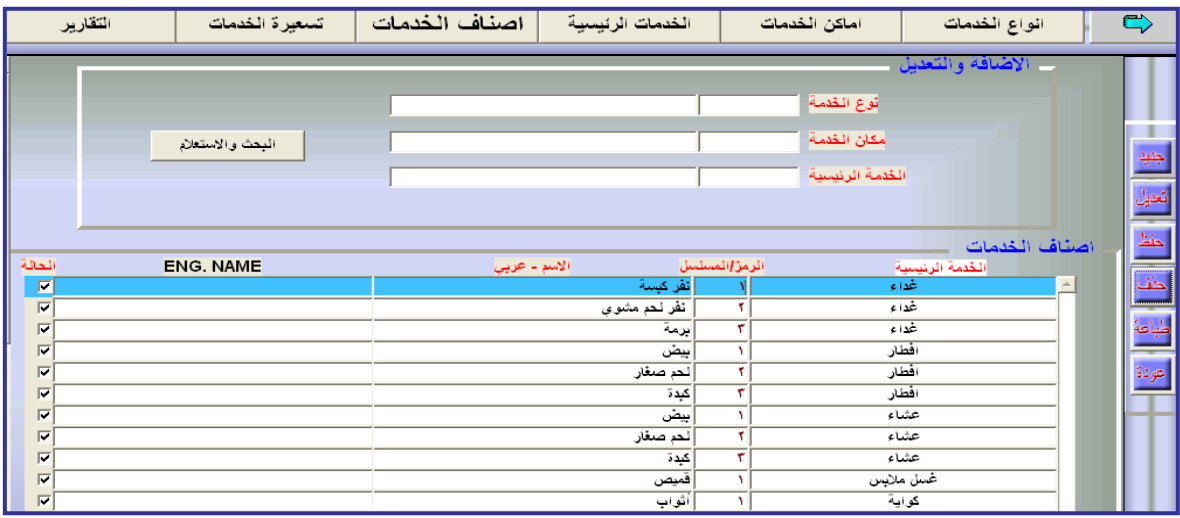

و لإدخال الأصناف الخاصة لإحدى الخدمات نتبع الخطوات التالية :

- o الضغط على األمر )جديد( أو )تعديل( كما أوضحنا ذلك سابقاً .
- o إدراج نوع الخدمة المراد إدخال أصنافها ومكان الخدمة والخدمة الرئيسية التي تقدمها )يمكننا االستعانة بالمفتاح 9F إلدراج البيانات السابقة( .
- o بعد الضغط على المفتاح Tab سوف تظهر الخدمة الرئيسية في خانة أصناف الخدمات ويتبقى علينا كتابة رمز الصنف وأسمه باللغتين المحددتين .
- o تحديد حالة الصنف )تفعيل إيقاف( بوضع اإلشارة ) √( في عمود الحالة على يسار الشاشة أو إلغاءها .
- o كما يمكن البحث واالستعالم عن األصناف الموجودة من خالل زر)بحث /استعالم( الموجود في خانة اإلضافة والتعديل .

### **.**5 **تسعيرة الخدمات :**

ويتم فيها إدخال تسعيرة كل صنف من أصناف الخدمات الرئيسية بنفس الأسلوب الذي تم استخدامه في تسعيرة الغرف والأجنحة ، ويمكن ايضاح ذلك من خلال المثال في الشكل التالي :

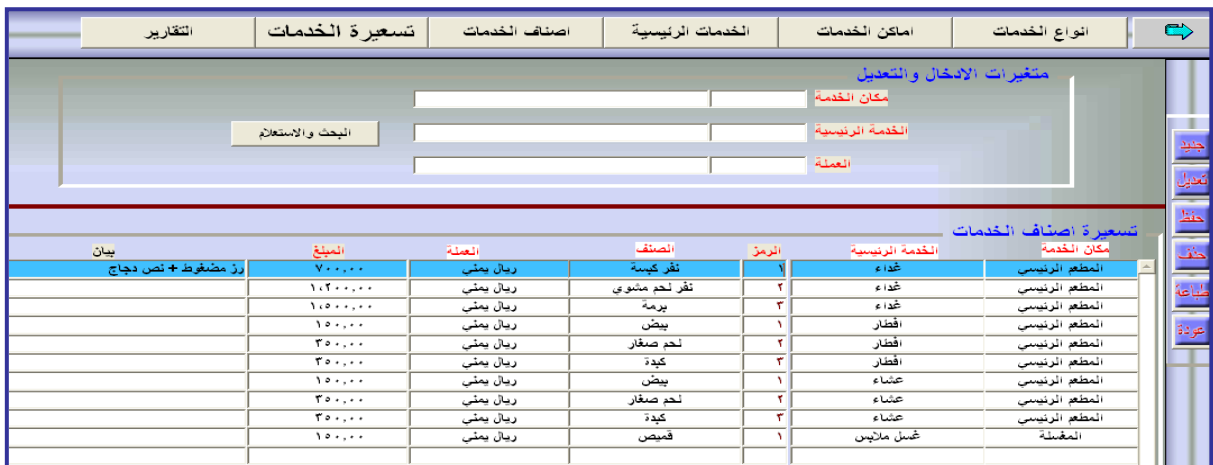

ملحوظة :في حال احتساب سعر للاصناف يجب از الة الاشارة من على الخيار (مجانية).

20

# **.**6 **التـــقـــــــــارير .**

ومنها يتم اختيار التقرير المطلوب والضغط على زر طباعة .

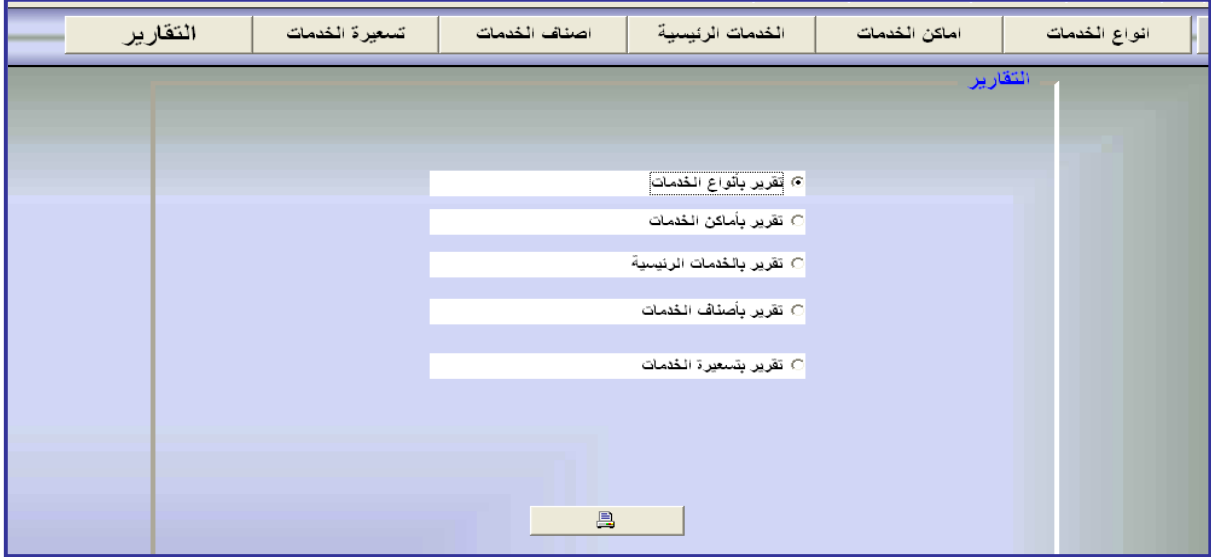

**الفصل الثالث**<< **إعدادات العمالء** \_ **النزالء :**

يتم الدخول لهذه النافذة من خالل الضغط على زر)إعدادات العمالء- النزالء( من الواجهة الرئيسية وتحتوي هذه النافذة على ما يلي -:

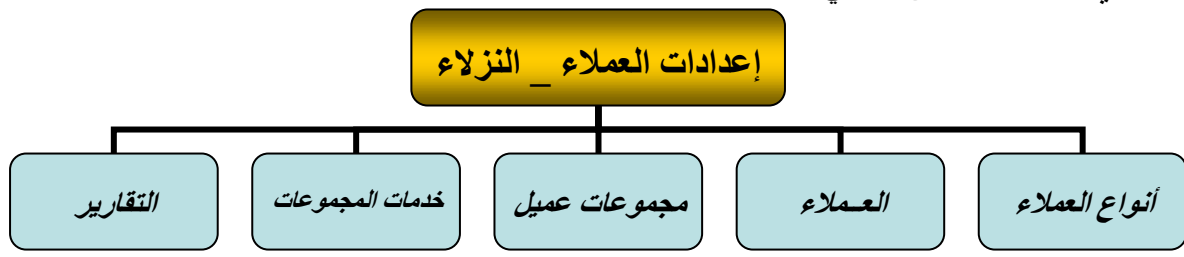

### **.**1 **أنواع العمالء :**

وهنا يتم تصنيف العملاء إلى تصنيفات حسب النوع مثل (الشركات ، البنوك ، الجامعات ...الخ)، ويتم ذلك بإدخال رمز للنوع ،ثم االسم باللغة العربية وباللغة اإلنجليزية، ويتم استخدام نفس الطريقة السابقة لإلضافة أو التعديل والحفظ والحذف ....الخ .

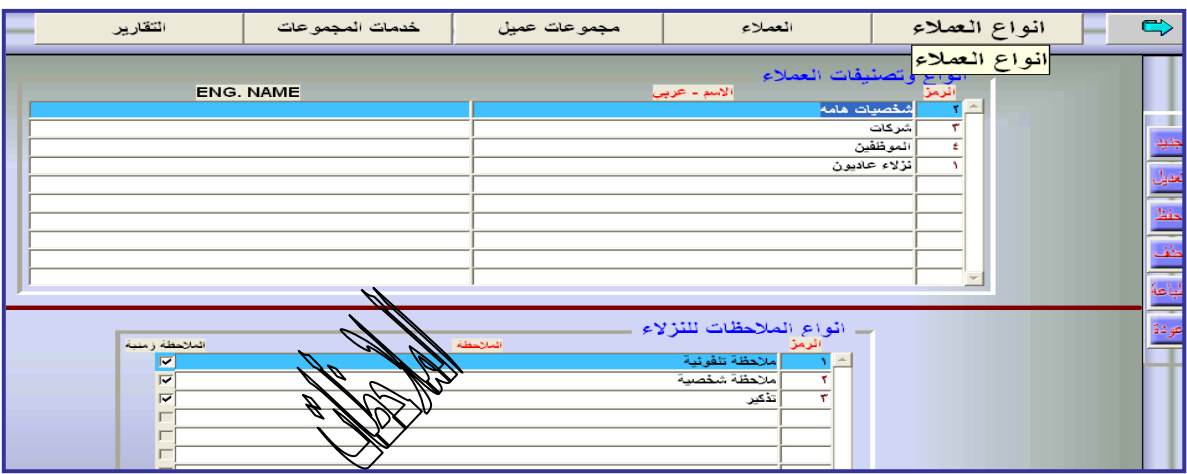

- نالحظ في أسفل النافذة السابقة وجود خانة بعنوان "**أنواع المالحظات للنزالء**" والتي من خاللها يتم إدخال أنواع المالحظات الخاصة بالنزالء ، ويتم إعدادها حسب خدمة المالحظات التي يقدمها الفندق مع تحديد إذا ما كانت الملاحظة زمنية (للتنبيه في الوقت المحدد ) أو غير زمنية .
	- **.**2 **الــعـــــــمـالء :**

بعد إدخال أنواع العمالء يتم إدخال بيانات العمالء لكل نوع من العمالء مثال )إدخال بيانات البنك المركزي في مجموعة البنوك أو شركة سما سوفت في مجموعة الشركات ...الخ) .

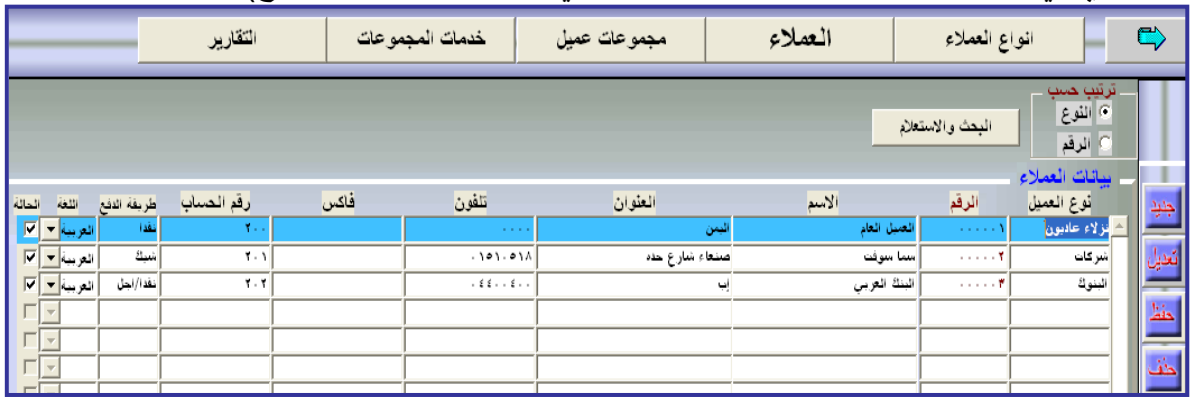

22

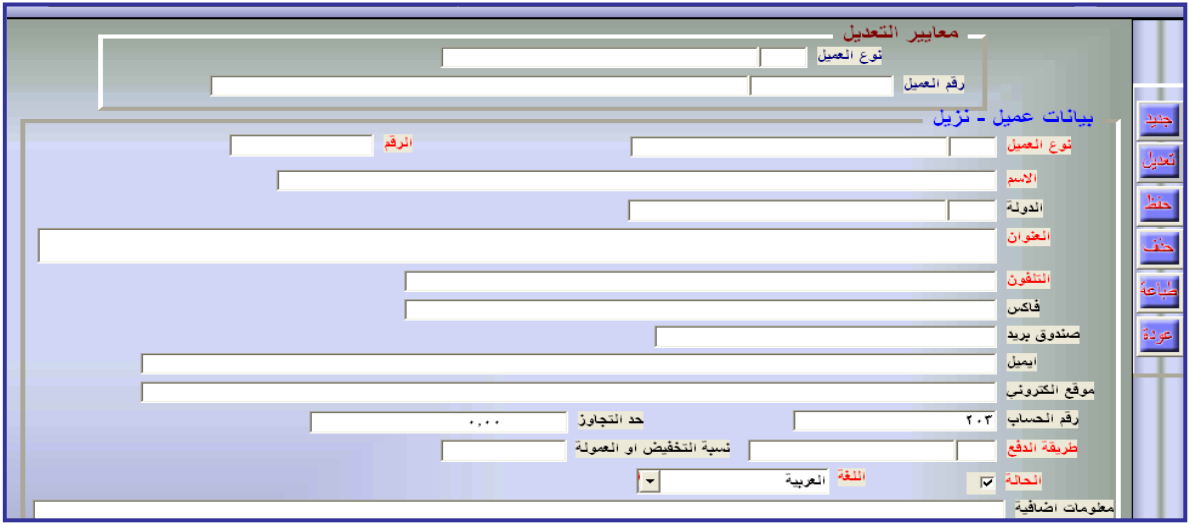

ولإضافة عميل إلى أحد الأنواع نتبع التالي : o بالضغط على زر)جديد( يمين النافذة ستظهر النافذة التالية :

وفيها يتم ادخال نوع العميل في خانة بيانات عميل – نزيل باستخدام المفتاح 9F إلظهار أنواع العملاء الموجودين ، ثم نحدد النوع (الرقم يضاف تلقائياً بعد تحديد النوع)، ثم إدخال اسم العميل المراد إضافته وباقي البيانات الموضحة بالشكل (يجب إدخال جميع بيانات الخانات باللون الأحمر )، وبعدها يتم الحفظ (الزر يمين الشاشة) .

\*ملحوظة:عند الرغبة في تعديل بيانات احد العمالء يتم الضغط على زر)تعديل( ثم إدراج نوع العميل ورمزه في خانة معايير التعديل أعلى النافذة )يمكنك استخدام المفتاح 9F)، ثم الضغط على المفتاح Tab ، وستظهر باقي البيانات تلقائياً ، يتم تعديل البيانات حسب الحاجة ثم الحفظ ، وبنفس الطريقة تتم عملية الحذف .

**\*\* ملحوظة : ال بد ان يكون العميل رقم ) 1 ( هو العميل العام الذي يندرج تحته كافة النزالء الذين يتم التعامل معهم نقدا.**

### **.**3 **مـجموعــــــات عمـــــيل :**

يتم في هذا الجزء تقسيم نزالء العميل الواحد إلى عدة مجموعات حسب الخدمات التي سيتم تقديمها لهم والتي سيتم تحديدها لاحقاً مثلاً (تقسيم العميل شركة سما سوفت إلى مجموعة المدراء، مجموعة الموظفين ،مجموعة المتدربين ...الخ )،ويتم بعد ذلك تحديد الخدمات التي سيتم تقديمها لكل مجموعة وتحديد الخدمات المجانية إن وجدت كما في النافذة التالية :

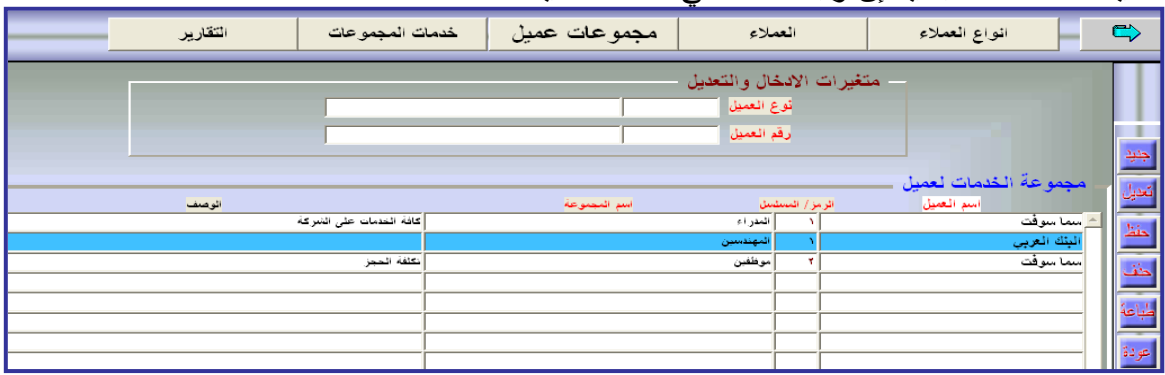

مع امكانية ايقاف إحدى المجموعات أو كلها أو تفعيلها من خيارات الحالة (يسار النافذة ).

### **.**4 **خـدمـــــــــات المجموعة :**

في هذا القسم يتم تحديد مكان الخدمة ونوع الخدمة التي سيتم تقديمها لكل مجموعة من مجموعات العميل مع امكانية إيقافها أو تفعيلها حسب االتفاق بين الفندق والعميل ،ويمكن إضافة خدمات أخرى لنفس المجموعة أو حذف بعض الخدمات .

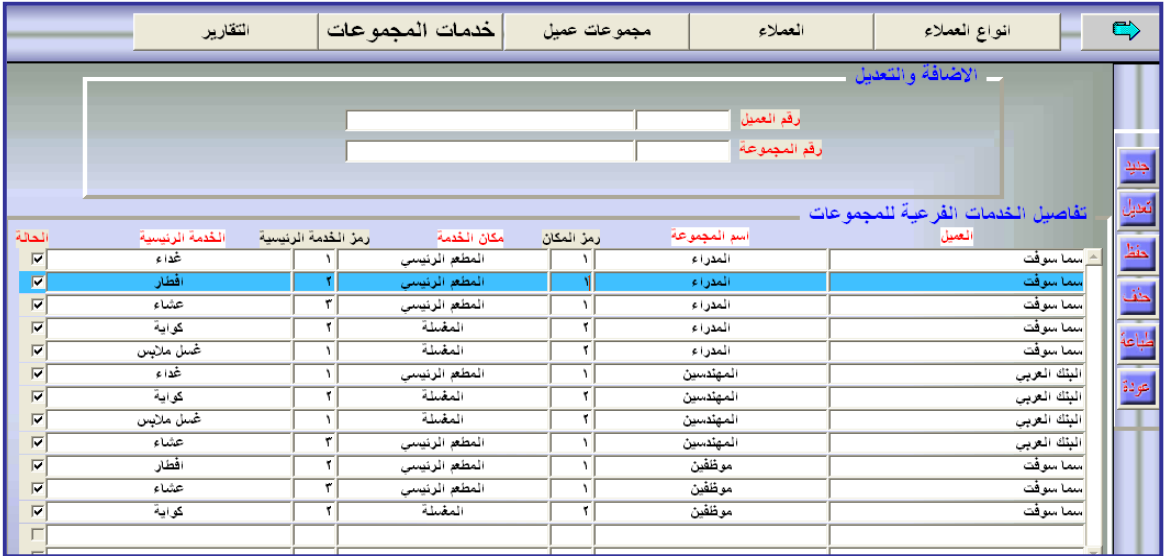

من خلال هذه النافذة يمكن الاستعلام أو طباعة جميع التقارير الخاصة بالعملاء(حجوزات – حسابات – بيانات – مجموعات وخدمات ....الخ ( كما في الشكل التالي :

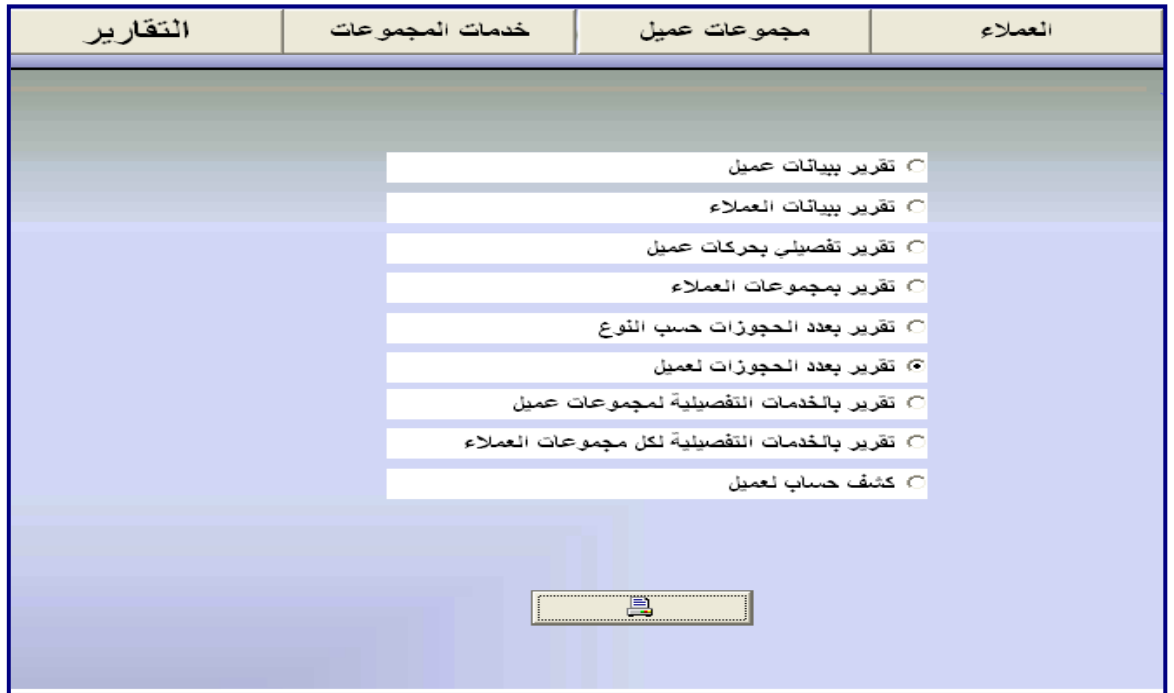

**الباب الرابع** << **إعدادات مسلسالت اإلدخال والمتغيرات :**

سنوضح في هذا القسم كيفية إعداد الرمز التسلسلي لمجموعة مدخالت النظام عند اإلضافة وإعداد متغيرات النظام التي تالئم نظام الفندق أو نظام المنطقة التي ينتمي إليها وكيفية عمل نسخ احتياطية لكافة بيانات النظام أو جزء منها .

وللدخول للنافذة المخصصة لذلك نضغط على الزر (إعدادات النظام) من الواجهة الرئيسية :

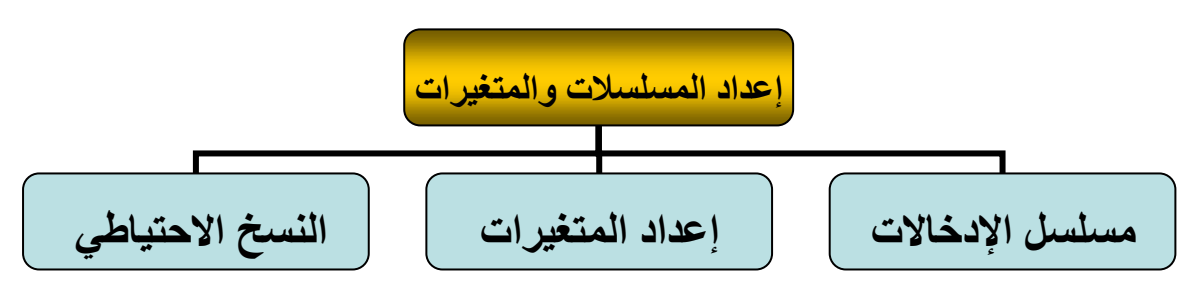

#### **.**1 **مسلسل اإلدخـــــاالت :**

يقصد بمسلسل اإلدخال انه الرمز أو الرقم التسلسلي الذي يظهر عند إدخال أو إضافة أحد السجالت في مختلف أجزاء النظام ، فمثلاً عند حجز إحدى الغرف (سيتم شرح طريقة الحجز لاحقاً) سيظهر رقم تلقائي في خانة مسلسل الحجز، ويتم إعداد هذه المسلسالت وما تتضمنها من صيغ كما يلي :

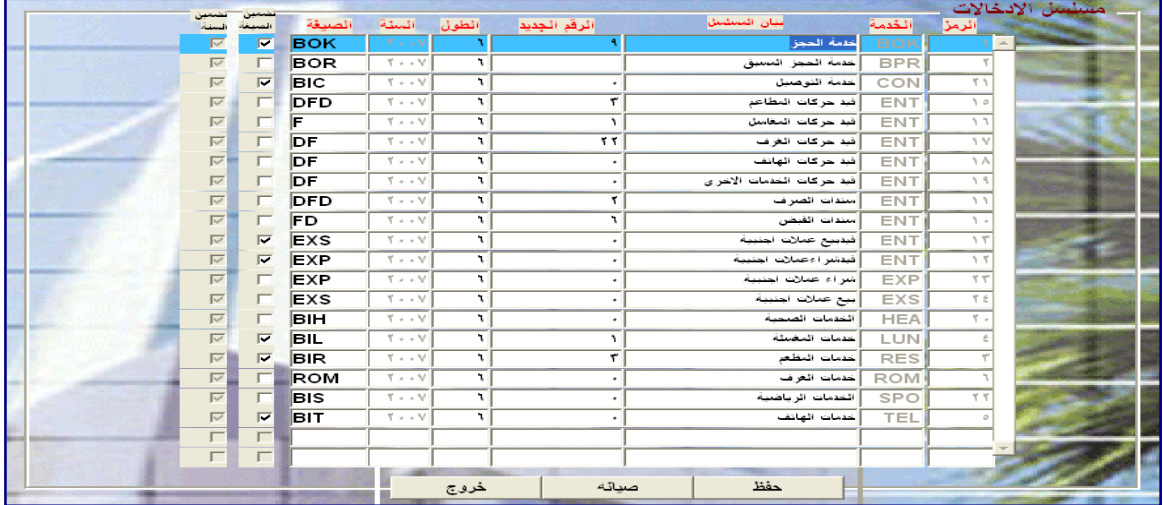

مثلاً نلاحظ من النافذة السابقة أن خدمة الحجز تأخذ القيم التالية : الرمز : 1 أي رقمها في مجموعة الخدمات هو .1 الخدمة : Bok أي أن رمز خدمة الحجز هو االختصار Bok للداللة على الحجز . البيان : خدمة الحجز . الرقم الجديد : 9 أي آخر رقم مسلسل تم إدخاله ، مع إمكانية تعديله للبدء من رقم محدد. الطول : 6 أي عدد خانات رقم التسلسل هي 6 فمثلاً الرقم 9 يتحول 000009 الصيغة : Bok وهي صيغة تضم إلى مسلسل اإلدخال فقط عند تفعيلها . فعند تفعيلها بوضع الإشارة (صح) في تضمين الصيغة يتحول مسلسل الإدخال السابق 000009 إلى مسلسل الإدخال . Bok000009 أما في حال تفعيل تضمين السنة فإن مسلسل اإلدخال السابق في عام 2007 مثال يصبح 2007000009Bok وهذه هي الصيغة لمسلسل اإلدخال التاسع للحجز، فما هو مسلسل اإلدخال المائة لخدمة الحجز في العام 2010م ؟ .

#### **.**2 **إعداد المتغيرات :**

وتعتبر من اهم الشاشات التي يجب اعدادها بدقه وحرص لتغثيرها المباشر على كثير من متغيرات النظام ، وفيها يتم ضبط متغيرات الوقت والغرف وتحديد وقت اإلسناد)الوقت الذي يتم تحديده لبداية يوم جديد كالساعة 12.00 ظهرا ) وفترة السماح (عدد الساعات المسموح بها بعد زمن الاسناد او قبله دون احتساب يوم إضافي )،وكذلك آلية احتساب مدة الحجز بحيث يتم تحديد الفترة بالأيام او بالساعات،وتحديد ربط او عدم ربط النظام بنظام التحويلة، وإيقاف وتفعيل بعض متغيرات النظام الهامة جدا مثل توليد قيود الغرف بشكل آلي يوميا أو إيقافه (لأحظ الصورة التالية للنافذة ).

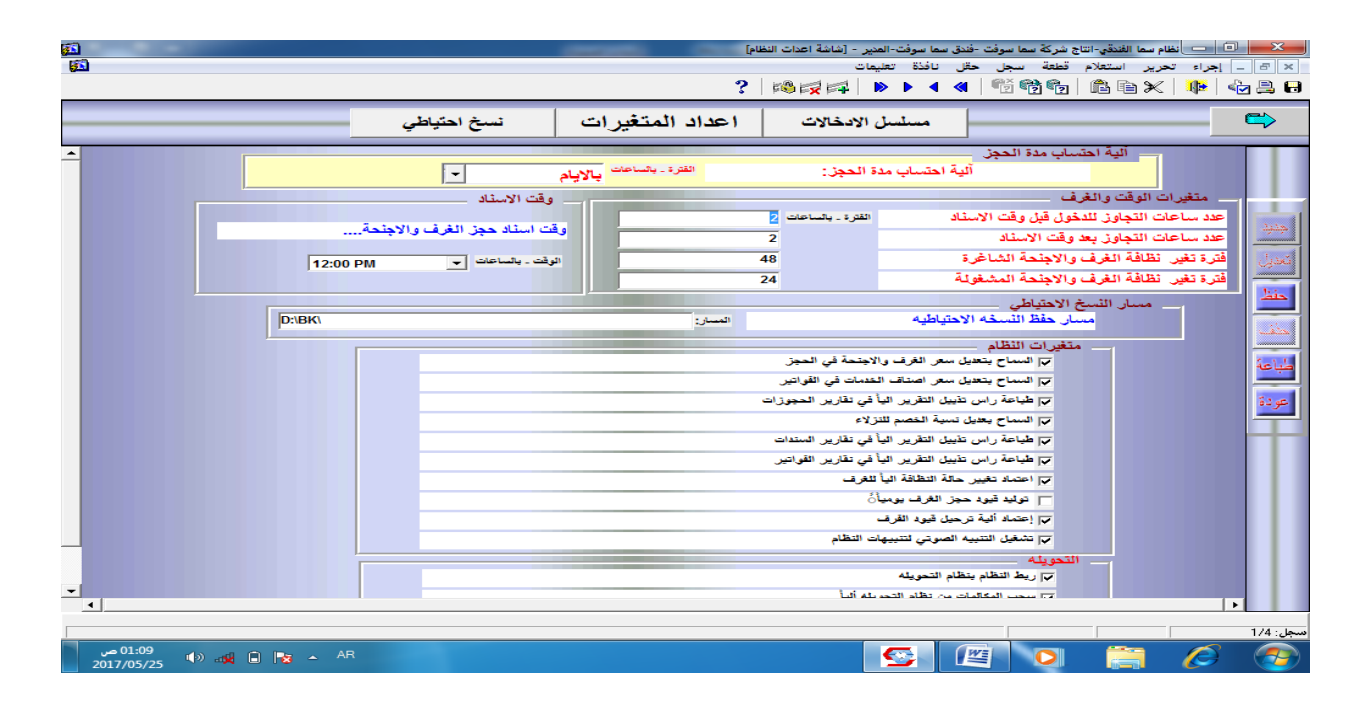

#### **.**3 **النسخ االحتيالي :**

تتميز انظمة سما سوفت بأنها تجبر المستخدم على اخذ نسخة احتياطية لبيانات النظام كاملة مرة واحدة على االقل يوميا أو في فترات معينة ، مع إمكانية استعادتها عند الحاجة لضمان عدم ضياع هذه البيانات ، حيث يفضل حفظ نسخ احتياطية في وحدة تخزين خارجية )USBأوCD )وحفظها في مكان آمن غير مكان العمل . ولعمل نسخة احتياطية لبيانات النظام نتبع الخطوات التالية : أ. نفتح نافذة النسخ االحتياطي من نافذة إعدادات النظام او من الواجهة الرئيسية للنظام . ب. الضغط على زر حفظ كما في الشكل التالي :

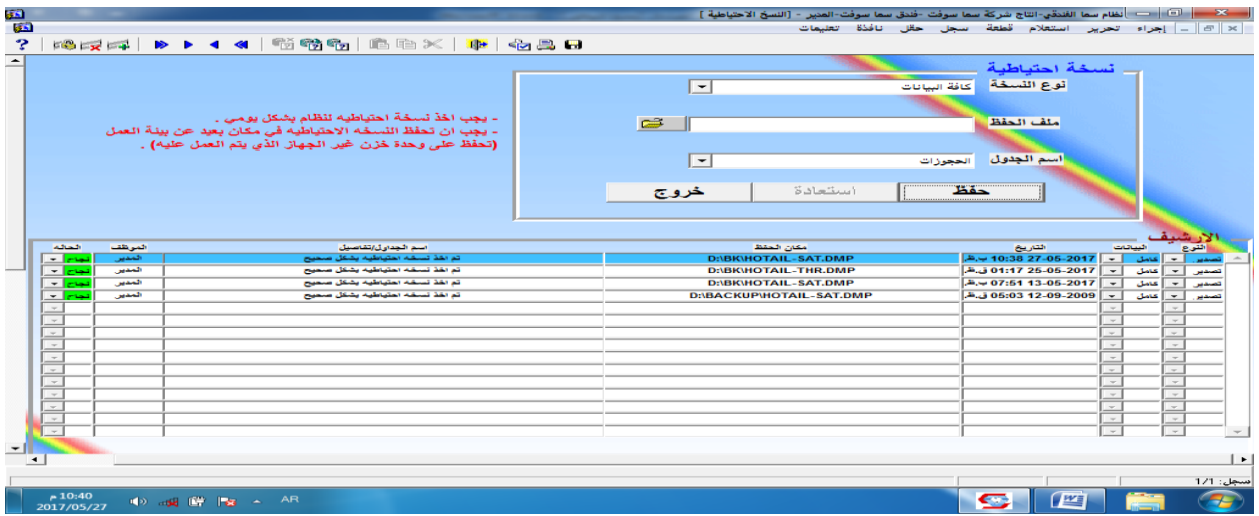

ج. تحديد المكان الذي سيتم فيه حفظ النسخة الاحتياطية من خلال الضغط على الأيقونة | ﷺ أثم تحديد وحدة التخزين)إذ لم يتم تحديد مكان الحفظ فإن النظام سيحفظ الملف على المسار االفتراضي حسب ثوابت النظام SMAHOTEL\:C ويحمل الملف اسم تاريخ اليوم الذي تم فيه الحفظ( . كما في الشكل التالي : د. يتم الضغط على زر حفظ الستكمال عملية النسخ ، حيث ستظهر رسالة تبين اسم الملف والمسار الذي تم فيه حفظ النسخه.

 **الباب الخامس** << **إعدادات المستخدمين :** قبل العمل على النظام يجب تحديد المستخدمين الذي سيعملون على هذا النظام،كما يجب تحديد صالحيات كل مستخدم حسب الحاجة ، مع العلم انه البد من أن يتم منح جميع الصالحيات لمدير النظام فقط كونه المتحكم الأول بالنظام وللدخول الى هذه الإعدادات يتم الضغط على زر(المستخدمين) من الواجهة الرئيسية ، حيث ستظهر نافذة المستخدمين والتي تنقسم إلى عدة أقسام كل قسم يظهر على هيئة تبويب كما يلي :

.1 المستخدمين :

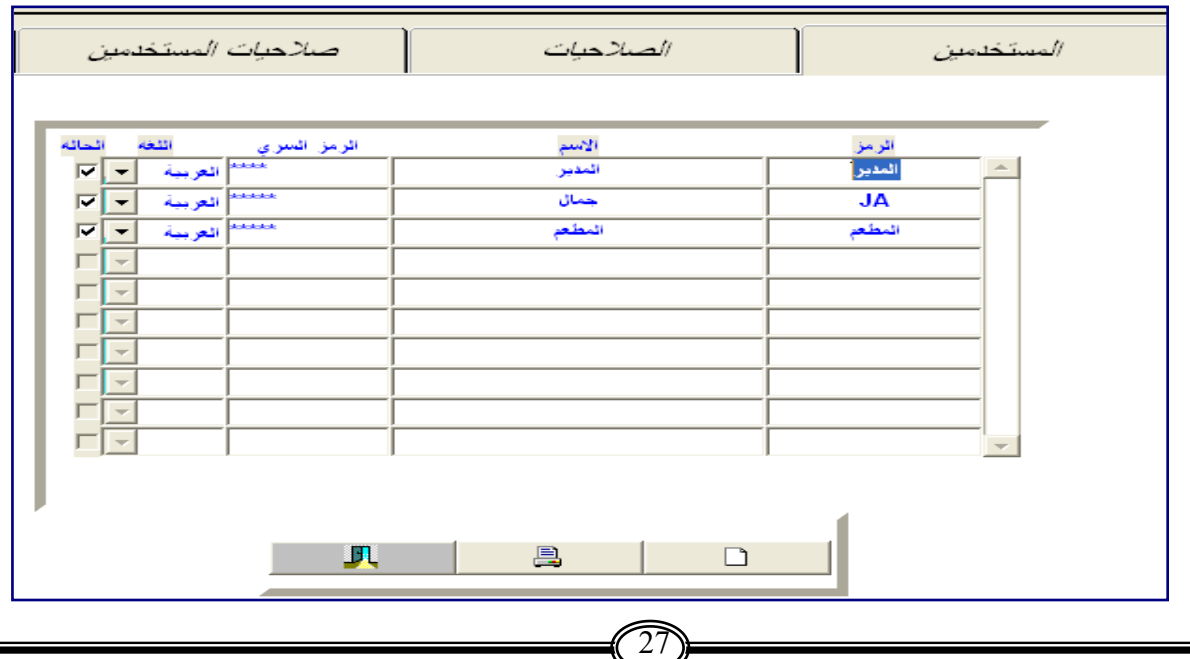

عند اختيار هذا التبويب يتم اظهار رموز وأسماء المستخدمين الذين تم تحديدهم ، وإلضافة أحد المستخدمين يتم الضغط على زر الإضافة <mark>\_</mark> حيث تظهر النافذة التالية :

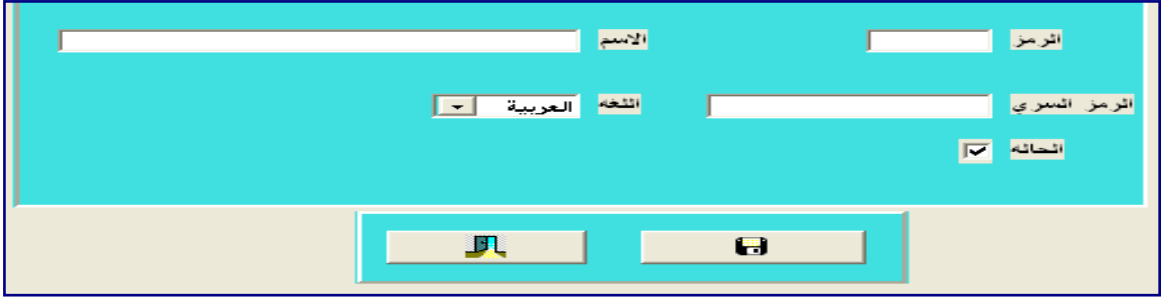

يتم تعبئة البيانات الموضحة وتحديد اللغة والتغشير على خانة الحالة بإشارة ) √( ، وفي حال .<br>الرغبة في إيقاف هذا المستخدم يتم إلغاء إشارة ( √) في مربع الح<u>الة .</u> بعد إكمال البيانات تتم عملية الحفظ بالنقر على أيقونة حفظ ثم العودة إلى نافذة المستخدمين .

.2 تبويب الصالحيات:

**وتظهر فيها جميع الصالحيات التي يمكن منحها للمستخدمين أو حذفها عليهم .**

**)توجد أكثر من مائة وخمسين صالحية في النظام(.**

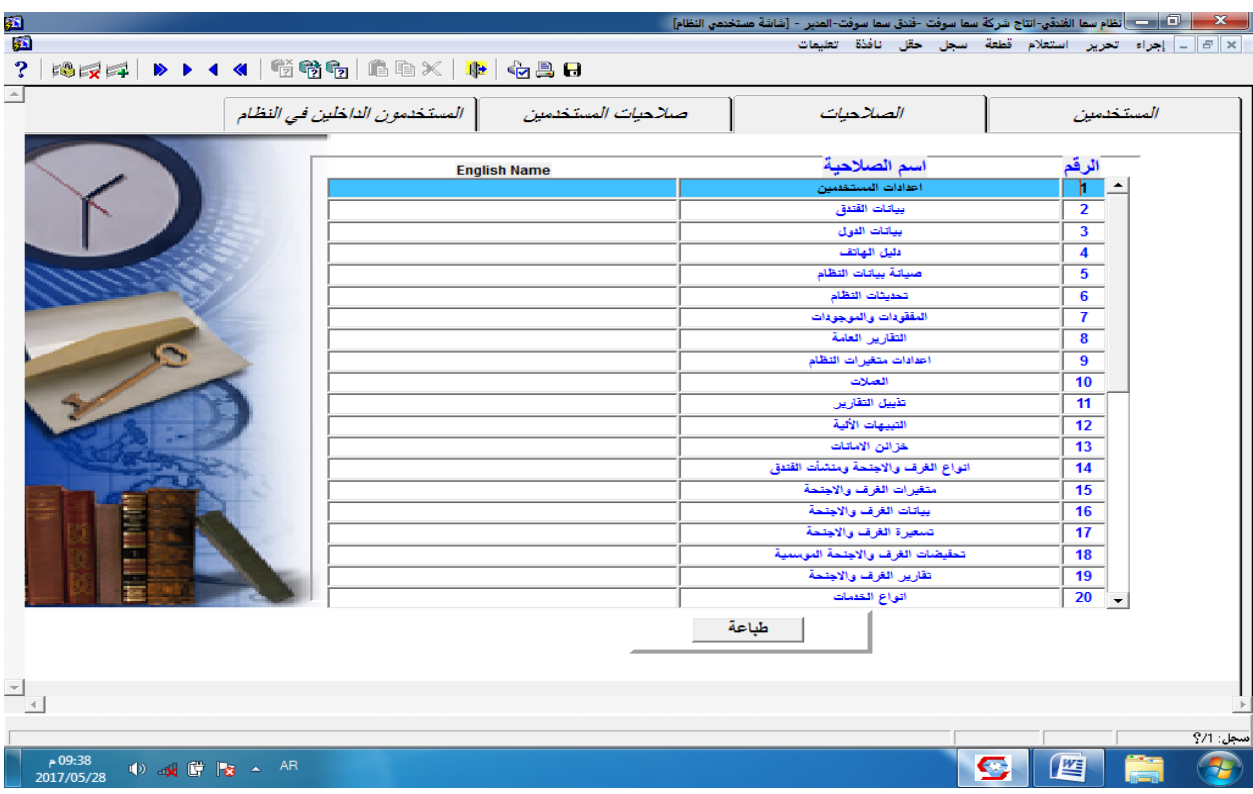

**.3 صالحيات المستخدمين :**

بعد إدخال رمز المستخدم واسمه يتم تحديد الصالحيات المراد إضافتها له من جدول الصالحيات الغير ممنوحة ، ثم اختيار الأمر إضافة، وبنفس الطريقة يتم إلغاء الصلاحيات بتحديد الصلاحيات التي تم إضافتها له والمراد حذفها بتحديدها من جدول الصالحيات الممنوحة ، ثم اختيار األمر حذف ، مع العلم انه يمكن إعطاء أحد المستخدمين كل الصالحيات أو حذفها باختيار أحد األمرين على يمين المستخدم .

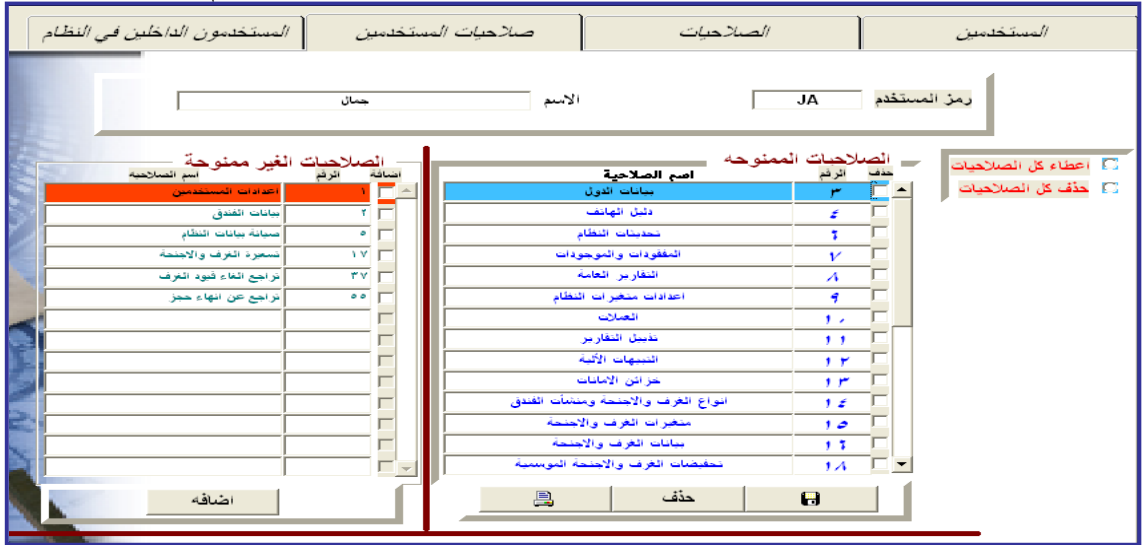

**.4 تبويب )المستخدمين الداخلين في النظام( :**

بما أن نظام سما قابل للعمل على الشبكات والنقاط المتعددة فقد يكون هناك أكثر من مستخدم للنظام في نفس الفندق يعملون في وقت واحد .

وبالتالي يستطيع أي مستخدم استعراض العاملين على النظام (في حال منحه صلاحيات ذلك)، حيث يمكنه إيقاف باقي المستخدمين أو متابعتهم ، ويتم ذلك من خالل اختيار تبويب المستخدمين الداخلين في النظام كما في الشكل :

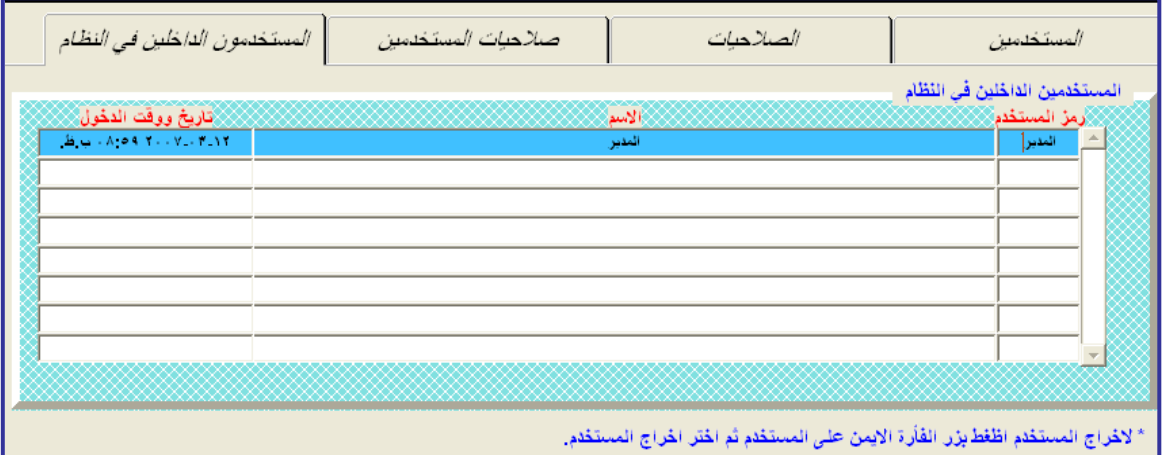

حيث يظهر رمز المستخدم واسمه وكذلك تاريخ ووقت الدخول ، وإليقاف المستخدم يتم الضغط بزر الماوس االيمن على المستخدم واختيار إخراج المستخدم من النظام .

# **سادساً** << **إعدادات الحسابات )باألسلوب المحاسبي االبسيل(:**

يحتوي نظام سما الفندقي على نظام محاسبي مبسط يمكن من خالله معرفة ايرادات ومصروفات الخدمات،حيث تم تخصيص حساب خاص بكل صندوق ، مع متابعة الصندوق الذي تم التوريد اليه او الصرف منه،وأيضا تم تخصيص حساب خاص لكل خدمه وربطها بالصندوق الخاص بها سواء االستقبال- الهاتف- المغسله....الخ .

### -1 الصناديق :

من هذا التبويب يتم إضافة صناديق المستخدمين ، وذلك بالضغط على زر جديد حيث سينتقل المؤشر إلى السجل التالي ، حيث يتم تحديد رقم الصندوق ثم اسم الصندوق بالعربي (والانجليزي اختياري) ثم اعطاء الصندوق رقم حساب كما في الصورة التالية :

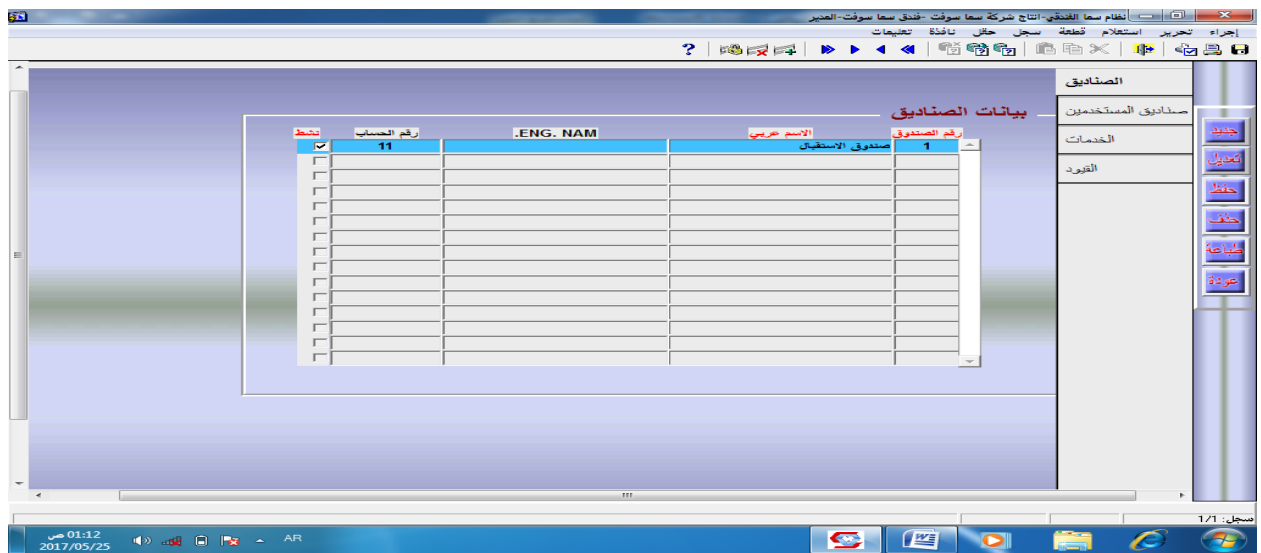

-2 صناديق المستخدمين :

يتم ربط كل صندو في النظام بأحد المستخدمين العاملين عليه لضمان دقة الحسابات والرقابة وزيادة القدرة في التحكم بالصالحيات الممنوحة للمستخدمين ، خاصة فيما يتعلق بالحركات النقدية .

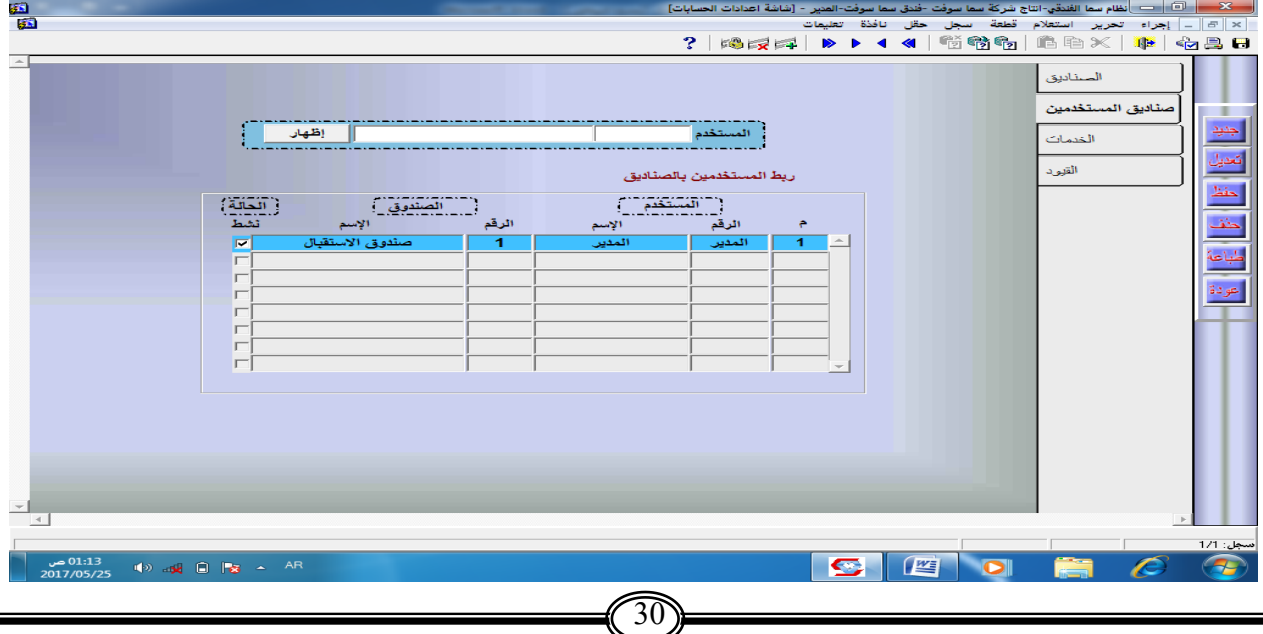

### -3 الخدمات

في هذا التبويب يتم ربط كل خدمة بالصندوق المخول باستلام المقابل النقدي عند تقديمها للعملاء ، بحيث يمكن ان تربط خدمة المطاعم بصندوق المطعم مثلا ،علما انه يمكن ربط جميع الخدمات بنفس الصندوق كما يمكن ربط جميع الصناديق بجميع الخدمات ، ومن هذه الشاشة يتم تحديد ارقام الحسابات الخاصة بكل خدمة . مالحظة : تم حجز االرقام من 1 الى 200 الستخدامها في ترقيم الحسابات الداخلية كالخدمات والصناديق .

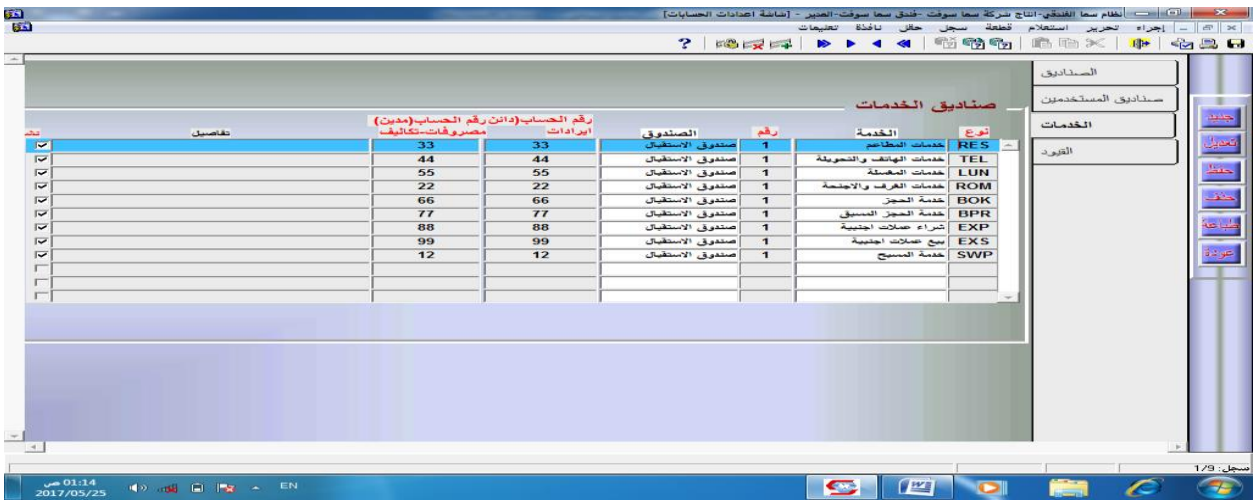

### -4 القيود

من هذا التبويب يمكن الاطلاع على انواع القيود المحاسبية المتاحة للمستخدم ، و التي سيجريها النظام آليا .

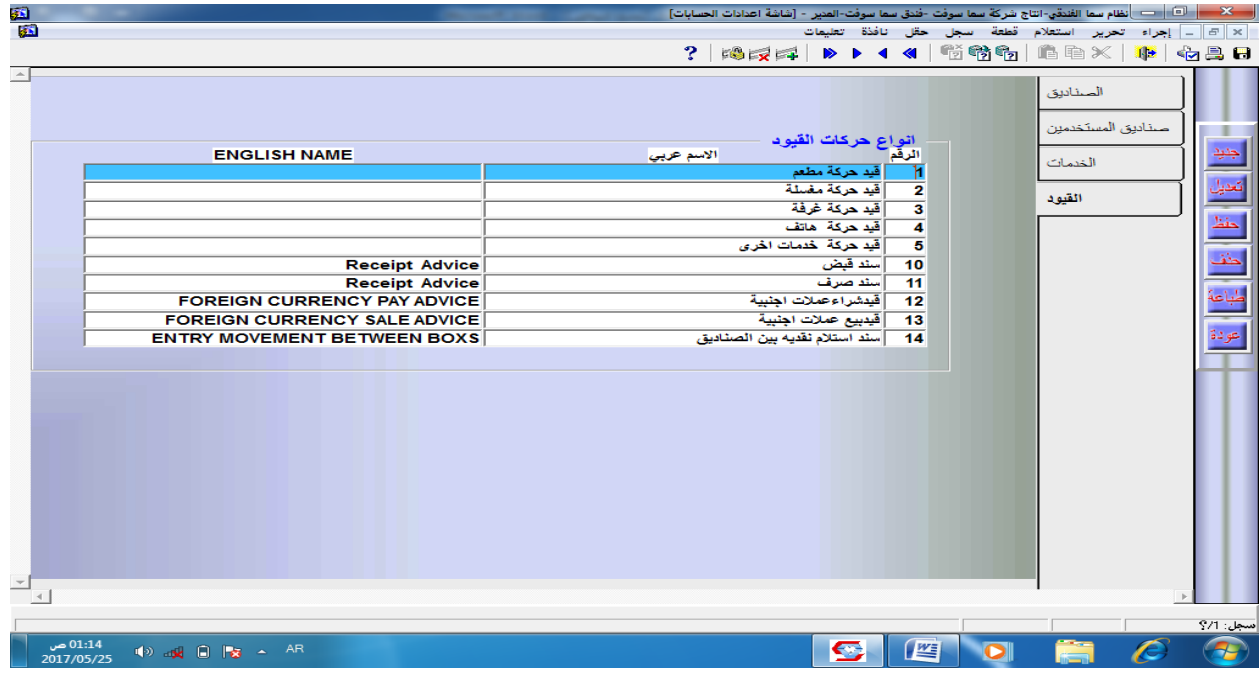

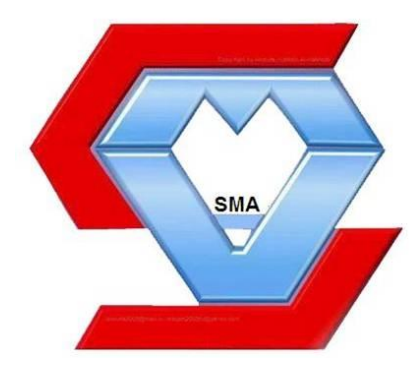

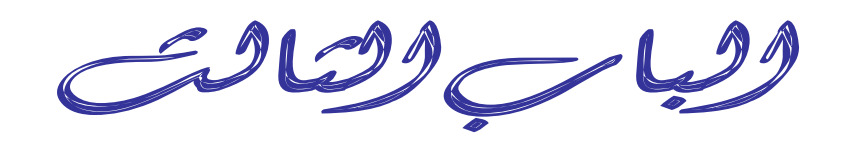

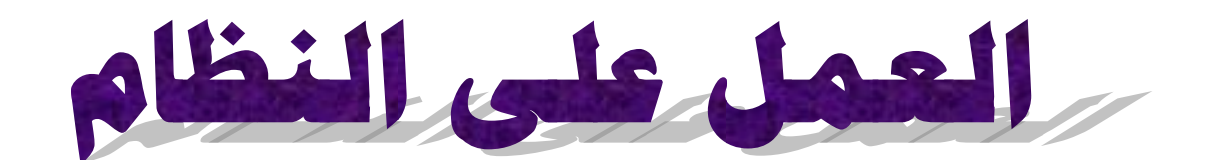

الفصل الأول : مكونات شاشة الاستقبال:

كما أسلفنا انه لا يتم القيام بالإعدادات السابقة الا عند تنزيل النظام لأول مرة أو عند الحاجة للإضافة أو التعديل .

أما لتنفيذ العمل على النظام فقد تم تخصيص شاشة خاصة يتم من خاللها الوصول إلى كافة أجزاء البرنامج وتنفيذ العمليات بطرق سهلة وبعيدةً عن التعقيد، وتسمى هذه الشاشة بـ (شاشة الاستقبال)، والتـي يتم الدخول إليها من الشاشة الرئيسية :

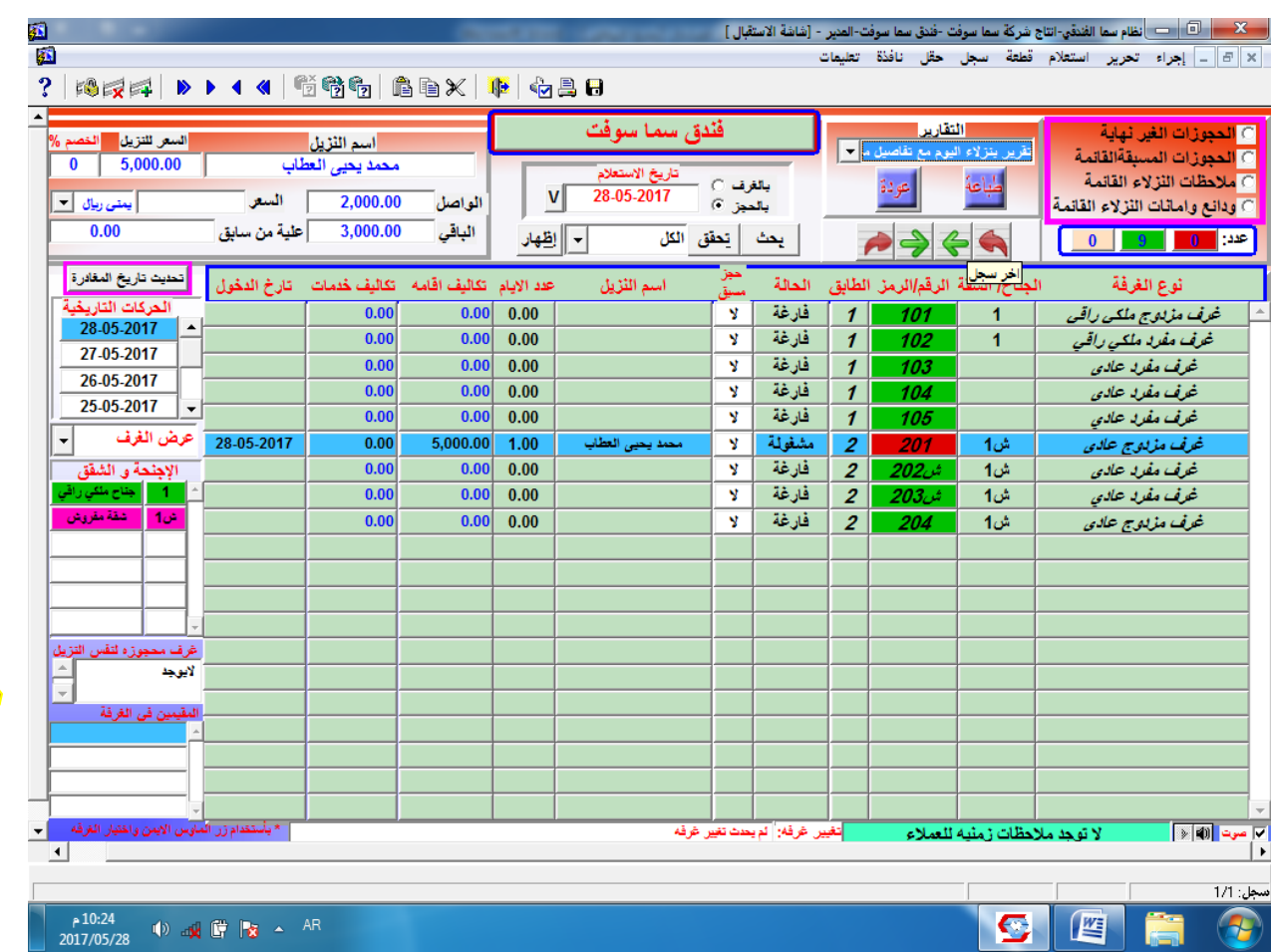

# 1. جدول الحجوزات :

حيث نالحظ ظهور أنواع الغرف وأرقامها ورقم الطابق الذي توجد به الغرفة ، كما تظهر الغرف المحجوزة بلون (احمر) والغرف الشاغرة بلون اخر (اخضر) حسب حالة الغرفة ، ومن خلال هذا الجدول يتم القيام بالحجز وما يترتب عليه من عمليات كالتعديل وإنهاء الحجز والحجز المسبق باستخدام الزر الأيمن للماوس والضغط على الغرف أو الأجنحة بعد تحديدها بالزر الأيسر للماوس.

**\*ملحوظة** :على يسار الجدول يوجد حقل الحركات التاريخية ، فعند النقر المزدوج على أحد التواريخ ستظهر كافة الحركات التي تمت على الجدول في هذا التاريخ اسفل منه يوجد خيار لعرض الغرف فقط كما يمكن من خلال هذه الشاشة الاطلاع على تسعيرة الغرفة من خلال التأشير عليها وستظهر المعلومات المالية اعال الشاشة على يسار المستخدم،باإلضافة إلى مجموعة من المعلومات والمالحظات التي تعطي المستخدم صورة واضحة وسريعة عن كافة الجوانب المتعلقة بالغرف .

كما يمكن عرض الأجنحة والشقق بحيث يتم تغيير الجدول المعروض من الغرف إلى الأجنحة والشقق ، حيث ستختفي الغرف من الشاشة وستظهر لنا فقط الأجنحة والشقق وبيانات حالاتها كما في الشاشة أدناه، حيث ستظهر الأجنحة والشقق المحجوزة جزئيا باللون (الوردي)، أي انه تم حجز بعض غرف هذا الجناح بشكل منفرد ، مما يعني انه لم يعد باإلمكان حجزه كوحدة متكاملة .

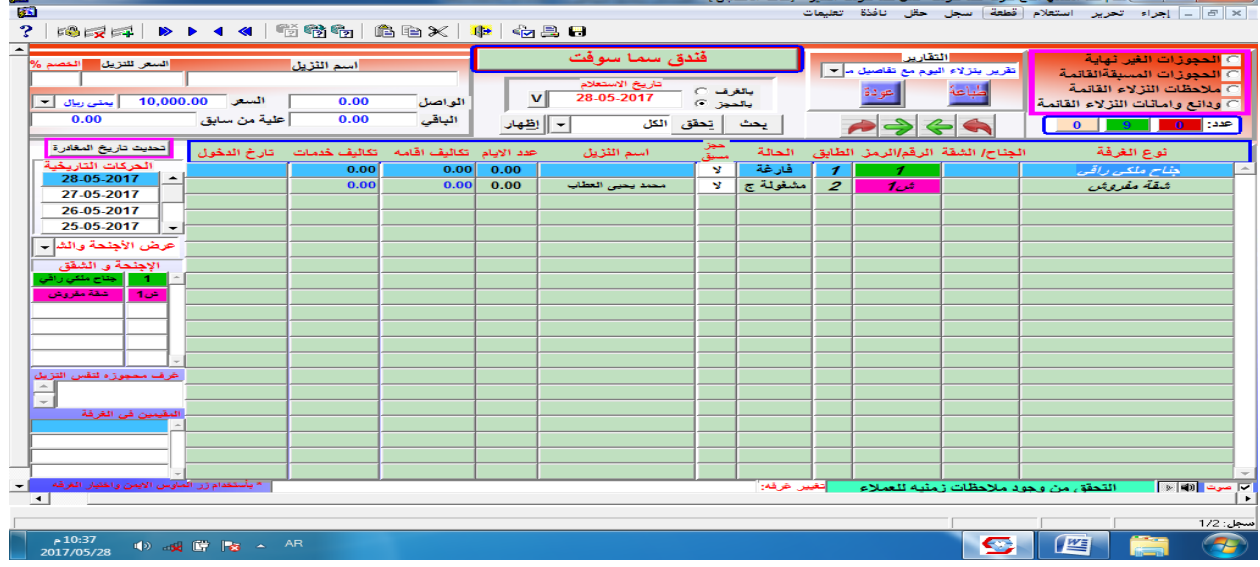

2. قسم خ<u>يارات العرض :</u>

عند النقر على أحد خيارات العرض الموجودة في هذا القسم ستظهر لنا نافذة توضح كافة البيانات الخاصة به كما يلي :

- الحجوزات الغير نهائية:) لعرض الحجوزات التي تم حفظها بصورة غير نهائية لغرض التغكد(.
- الحجوزات المسبقة القائمة:) لعرض الحجوزات المسبقة للعمالء والتي لم يتم تثبيتها أو إلغاءها إلى الآن ).
	- مالحظات النزالء القائمة : ) لعرض مالحظات العمالء التي لم يتم تبليغها لهم حتى اآلن (.
	- ودائع وأمانات النزالء : )لعرض الودائع التي الزالت موجودة ولم يستلمها النزيل حتى اآلن(.

\*\*أسفل هذا القسم يوجد الزر الخاص بالبحث واالستعالم عند النقر عليه تظهر نافذة يتم من خاللها إدخال المعايير الخاصة لعرض بيانات الحجز المراد إظهارها . 3. قسم الاستعلامات :

- في هذا القسم يتم االستعالم عن بعض العمليات التي تمت بتاريخ معين مثال:
	- الغرف التي بدأ حجزها بتاريخ محدد .
	- الغرف التي ينتهي حجزها بتاريخ محدد .
	- الغرفة التي تم تقديم خدمات لها بتاريخ محدد .

وفي أسفل هذا الجزء يتم تحديد طريقة العرض لجدول الحجوزات بـ (الغرف – الحجز) لعرض البيانات بالجدول حسب بيانات الغرف أو بيانات الحجز ويجب تحديد التاريخ ألي الخيارين . .4 قسم التقارير والمالحظات : يمكن طباعة اي تقرير بتحديد اسم التقرير من القائمة الخاصة بالتقارير وطباعتها كما يلي :

بعد اختيار احد التقارير التي ظهرت نختار األمر طباعة.

.5 أزرار الوصول المباشر : وهي مجموعة من الأزرار التي يمكن من خلالها الدخول مباشرة إلى النافذة المحددة دون العودة إلى الواجهة الرئيسية " لاحظ مجموعة الأزرار" في الصورة التالية :<br>الصابقة ما الفنق التاج مرة ما موقت فنق ما موقت العبر : الفاقة الرئيسة :  $\frac{1}{\sqrt{2}}$  $\overline{1}$ التقارير الحجوزات المسبقة انهاء حجز تعديل حجز الحجز الاستقبال تغيير كلمة المرور **Zälfatt** ودانع واماتات العملاء دلبل الهاتف بلاحظات العملاء اعدادات الغرف والاجنحة المغاسل المطاعم أعدادات الخدمات 7 I أعدادات العملاء النزلاء الخدمات الأخراص الماتف ثوابت النظام أ<mark>عدادات الح</mark> تغيير الغرفة التحويله صيانة بيانات النظام .<br>لمققو فات/الموجو فات V التحديثات الترحيل ا<mark>لمستخدمين</mark> أحدادات النظام بيانات النزلاء-المعلوميه النسخ الاحتياطي تود<mark>ع البيانات</mark> .<br>فندق سما سو فت الخروج من النظام **SMA**soft 28-05-2017  $\frac{10:57}{17/05/28}$  (b)  $\frac{100}{100}$  (d)  $\frac{100}{100}$   $\approx$  <sup>Al</sup> C 四面  $\bigoplus$ مالحظة : الممزّ الحجز<br>تعديل حجز<br>الحجز المسبق حطات اللذلاء القائم ودانغ واماثات النزلاء ا يمكن الوصول المباشر إلى هـذه النوافذ بطريقة أخــــــــرى ، ،بہء مبر<br>تغییر غرفة<br>الحسابات البهث والاستعلام فعند النقر بالزر الأيمن على أي مكان فارغ من شاشة الاستقبال .<br>| الغرفة الطابق . .<br>عدد الابام تكاليف اقاه حالة الغرف ستظهر قائمة يتم من خاللها اختيار النافذة المراد الدخــــول  $\begin{array}{|c|c|c|c|}\hline & & & & \text{if } \mathcal{A} \\ \hline \hline \mathcal{I} & & & \mathcal{I} \mathcal{A} \\ \hline \mathcal{I} & & & \mathcal{I} \mathcal{A} \\ \hline \end{array}$ مغاسل<br>الهاتف .<br>الجزادي ملاحظات النالاء اليها " الحظ الصورة". ر<br>امانات النالاء ودع البيانات **الفصل الثاني : الحجوزات** 1. حجز الغرف أو الأجنحة <u>:</u> أ. نحدد الغرفة المراد حجزها ألحد النزالء بنقرة واحدة بالزر األيسر حتى تظهر مظللة باللون الأزرق ثم يتم النقر مره أخرى بالزر الأيمن ، حيث ستظهر قائمة اختصار كما في الصورة التالية: .<br>عدد الابام تكاليف اقامه - تكاليف خدمات - - - النحول -اسم النزيل حاته انغرقه<br>فارغة | غرف  $\frac{1}{\sqrt{2}}$ مزدوج عادى <mark>فارغة</mark><br>فارغة فارغة ۔<br>بدیل بیانات ججز فارغة .<br>غرف مفرد عادی۔م سبير سنبين<br>انشاء الحجا فارغة خرف مزدوج سيسة مسبر<br>بيانات حجز قائع<br>نه الغرفة/الجناح ۔<br>فارغة فارغة ب. نختار من قائمة االختصار التي تظهر األمر حجز ،حيث يتم من خالله إظهار النافذة الخاصة بإدخال بيانات الحجز إلتمام عملية الحجز وتظهر النافذة بالصورة التالية :

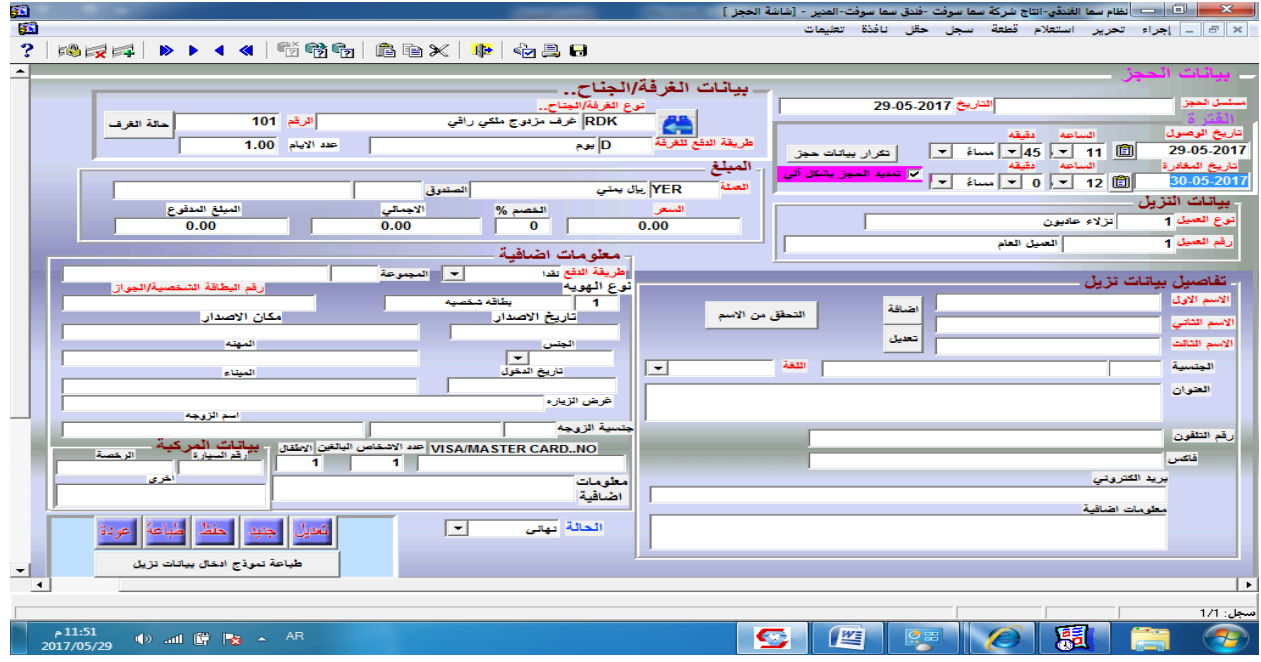

كما نالحظ فإن هذه النافذة تنقسم إلى عدة أقسام حسب البيانات المراد إدخالها :

- بيانات الحجز ) يتم فيها إدخال تاريخ وزمن الوصول و المغادرة (.
- بيانات الغرفة التي تم اختيارها ) نوع ورقم الغرفة سعر الغرفة حسب إعدادات الغرفة التي تم تحديدها للحجز ، ويمكنك التحقق من حالة الغرفة باستخدام الزر (حالة الغرفة) ].
- المبلغ ] تحديد نوع العملة وتغيير سعر الغرفة أو عمل الخصم بالنسبة )حسب صالحيات المستخدم) والمبلغ المدفوع مقدما من النزيل ] .
- بيانات النزيل ) يتم إدراج نوع ورقم العميل (،مع إمكانية استخدام المفتاح 9F للمساعدة في الحصول على بيانات عمالء سابقين .
- تفاصيل بيانات النزيل )إلضافة اسم النزيل وباقي البيانات أو البحث عنها في حال أنه سبق وتم إدخالها)باستخدام زر التحقق من الاسم حيث يتم من خلاله التأكد من انه قد سبق للنزيل الإقامة في الفندق أم ال ، وبالتالي اذا كان نزيل سابق فإنه ال حاجه إلدخال بياناته مره أخرى،ويتم استخدام زر اإلضافة عند إضافة بيانات نزيل جديد ألول مره ،واستخدام زر تعديل عند الحاجه الى تعديل بيانات نزيل سابق.
- معلومات إضافية ) ادخال البيانات اإلضافية للنزيل مثل رقم الهوية والمجموعة التي ينتمي إليها إن كان ينتمي إلى أحدى الشركات أو البنوك ... ورقم السيارة وعدد أفراد الأسرة ...الخ ).
- زر تكرار بيانات حجز)من خالله يتم تكرار الحجز للنزيل اذا طلب النزيل حجز اكثر من غرفه او جناح).
- حقل المجموعة يتم فيه ادخال مجموعة النزيل اذا كان تابع لمؤسسه او شركة تتعامل مع الفندق ولها تصنيف في نوعية الخدمات المقدمة لموظفيها.
	- جـ . بعد إكمال كافة البيانات يجب حفظها باستخدام الزر(حفظ) أو المفتاح F10 ومن ثم (عودة) .
		- **.1 تاريخ اليوم وتاريخ الوصول يدرجا تلقائياً ومسلسل اإلدخال يتم تعبئته تلقائياً من النظام عند الحفظ .**
			- **.2 ظهور الرمز )ب . ظ( في تاريخ الوصول يعني الفترة بعد الظهر أما قبل الظهر فتظهر بالصورة )ق . ظ( .**
		- **.3 عند استخدام المفتاح Tab لالنتقال من تاريخ الوصول إلى تاريخ المغادرة يتم إدراج تاريخ اليوم التالي افتراضياً .**
			- **.4 يسهل استخدام المفتاح 9F إلدراج العديد من البيانات .**

بعد العودة إلى شاشة الاستقبال نلاحظ ظهور الغرفة التي تم حجزها باللون الأحمر مع ظهور بعض البيانات الخاصة بالحجز أو النزيل في سجل هذه الغرفة داخل الجدول كما يلي :

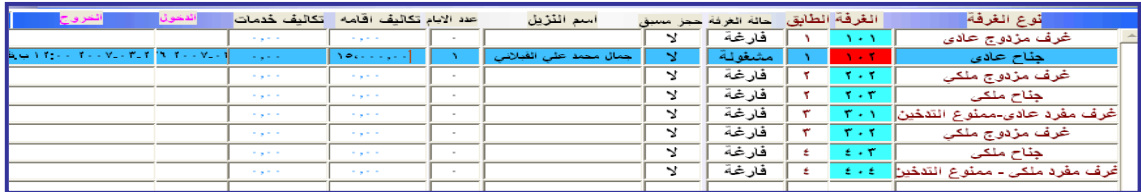

#### .2 الحجز المسبق :

- وهو الحجز الذي يتم طلبه من قبل احد العمالء قبل وصوله بفترة معينة، وإلجراء ذلك نتبع ما يلي:
- نحدد الغرفة المراد تسجيل الحجز المسبق لها ثم ننقر بزر الماوس األيمن ونختار)حجز مسبق ( ،حيث تظهر لنا نافذة الحجوزات المسبقة ومنها نختار زر)اإلدخال والتعديل(،حيث تظهر النافذة التالية :

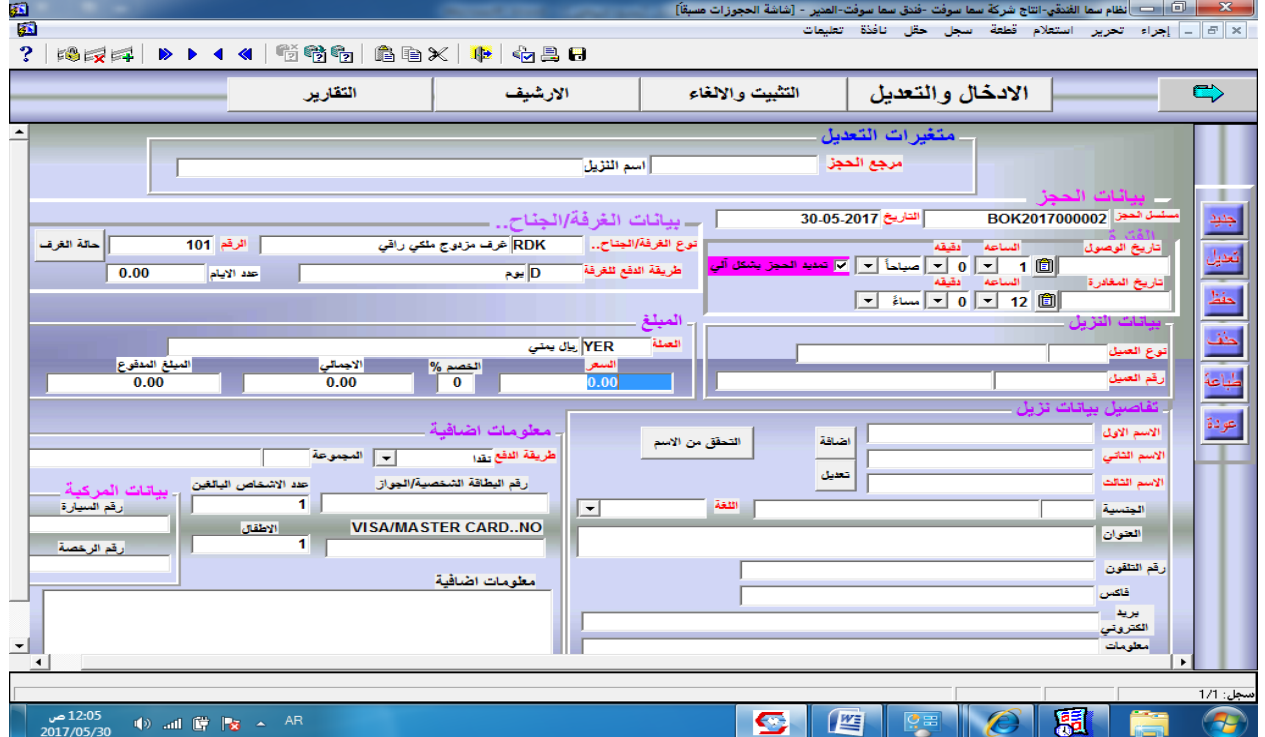

بعد ذلك يتم إدخال البيانات بنفس طريقة الحجز السابقة ، حيث سيقوم النظام بتخزينها كحجز مسبق، أي ال تتم عملية الحجز الفعلي إال عند التثبيت ، وسيعمل النظام على إبالغ المستخدم عن هذا الحجز عند اقتراب تاريخ الوصول ، كما يتيح النظام إمكانية إلغاء هذا الحجز عند الحاجة لذلك . لتثبيت احد الحجوزات المسبقة أو إلغائها نختار نافذة التثبيت واإللغاء من أعلى النافذة السابقة.

( لا تنسى الضغط على عودة للخروج من النافذة السابقة) لتظهر النافذة كما يلي :-

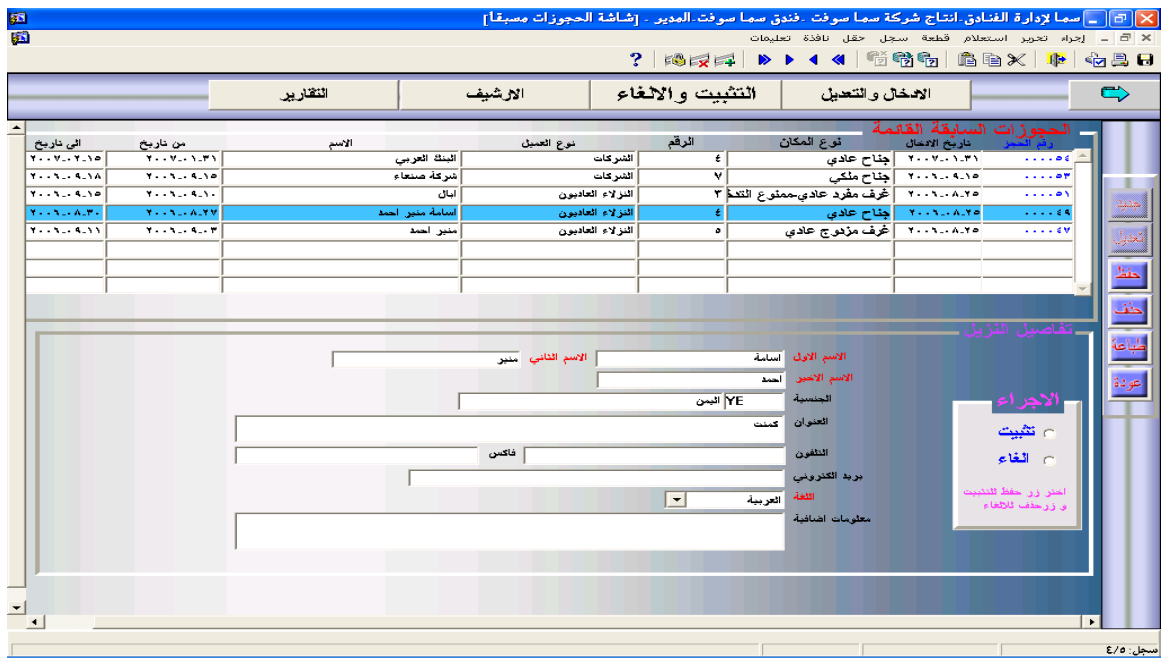

حيث يتم اختيار االجراء المناسب سواء لتثبيت الحجز المسبق الى حجز نهائي او الغائه. .3 تعديل بيانات الحجز : لتعديل بيانات حجز تم إدخالها سابقا يتم النقر بزر الماوس األيمن على الغرفة المراد التعديل في بيانات حجزها ، واختيار الأمر تعديل بيانات الحجز ثم نعدل في البيانات وعمل ( حفظ ). .4 تغيير الغرفة : من مميزات نظام سما أنه يتيح للمستخدم تغيير الحجز من غرفة إلى أخرى حسب رغبة النزيل مع

إمكانية التعديل في تسعيرة الغرفة ، وإلجراء ذلك يتم اختيار األمر تغيير الغرفة من الشاشة الرئيسية حيث تظهر النافذة التالية :

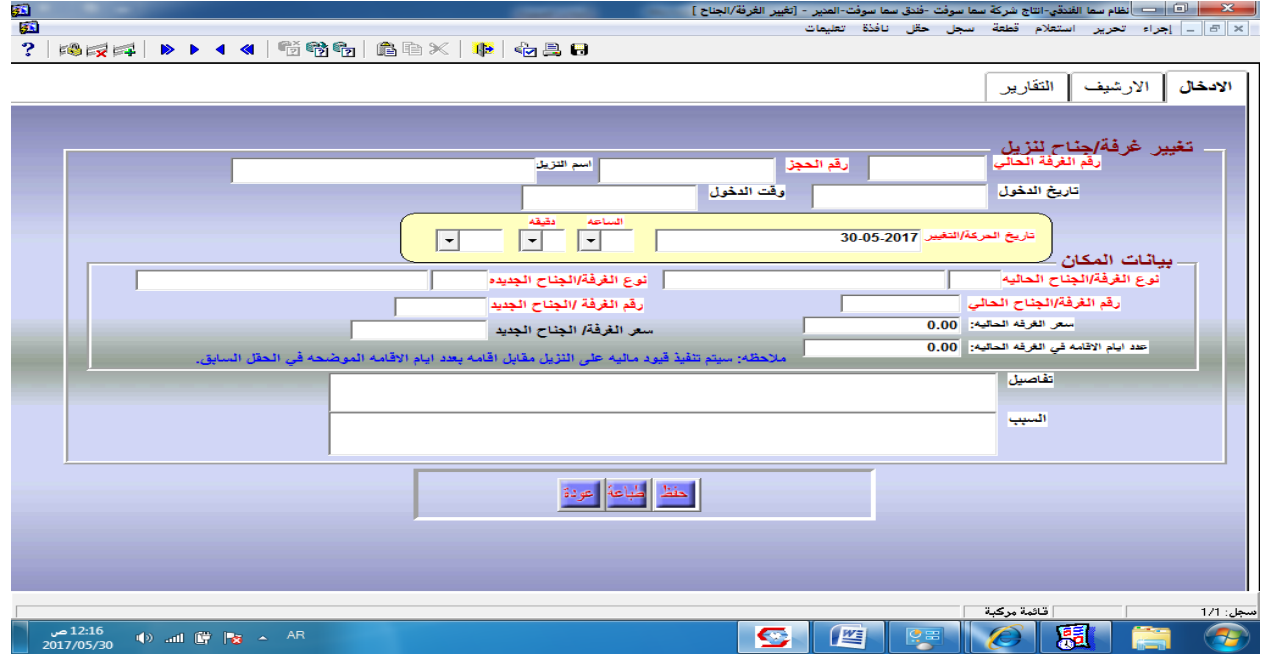

بعدها يتم إدخال البيانات الخاصة بالغرفة الحالية والغرفة المراد التغيير إليها، مع إمكانية التحويل من نوع إلى نوع آخر وبأسعار مختلفة (بمكنك استخدام المفتاح F9 ) وإدخال السعر للغرفة المراد التغيير إليها ، ثم اختيار الأمر (حفظ)، وعند العودة لشاشة الاستقبال نلاحظ تغير الحجز من الغرفة السابقة إلى الغرفة الجديدة ، علما انه سيتم تنبيه المستخدم اذا ما كان يرغب باحتساب اجور حجز الغرفة السابقة وقيدها على النزيل ام ال، خصوصا إذا لم يكن قد مر عليها يوم كامل،وسيتم نقل كافة المبالغ المدفوعة والمتبقية إلى الغرفة الجديدة،وسيتم احتساب مدة الحجز السابقة بسعر الغرفة القديمة بينما سيتم احتساب االيام الالحقة بسعر الغرفة الجديدة.

- .5 إنهاء الحجز :
- إلنهاء فترة الحجز إلحدى الغرف أو األجنحة نتبع الخطوات التالية :
- نحدد الغرفة المحجوزة والنقر عليها بزر الماوس األيمن واختيار إنهاء الحجز، حيث ستظهر النافذة التالية :

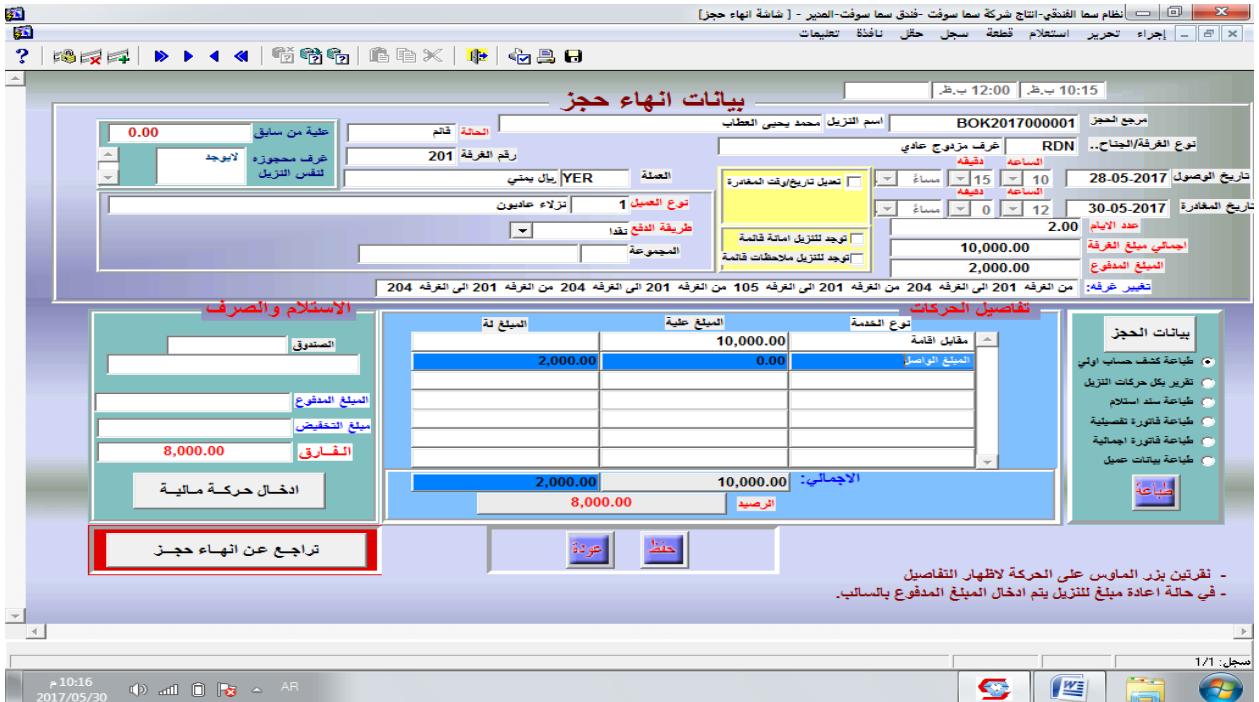

- بيانات إنهاء الحجز تظهر تلقائياً حسب البيانات المدخلة عند الحجز ومدة اإلقامة مع إمكانية التعديل في تاريخ المغادرة ، وستظهر تنبيهات من النظام في حال وجود مالحظات لم تبلغ أو أمانات لم تسلم للنزيل .
- من خالل هذه الشاشة تتم عملية إنهاء الحجز بعد إكمال باقي البيانات مثل استالم المبلغ المستحق أو ما تبقى منه بتحديد الصندوق والمبلغ في خانة االستالم والصرف حسب ما تظهره البيانات على النافذة .
- يمكن طباعة أحد التقارير أو السندات للنزيل مثل )فاتورة تفصيلية / إجمالية / سند استالم ... الخ ) ، وذلك من خلال تحديد أحد الخيارات في خانة (بيانات الحجز ) ومن ثم عمل (طباعة).
- سيظهر حساب النزيل مفصالً حسب كل خدمه) المطعم والمغسلة والهاتف ..الخ( تلقائياً ، والتي تم إدخالها من قبل المستخدم الخاص بكل خدمة تم تقديمها للنزيل )راجع عملية إعداد و إدخال خدمات المطعم والمغسلة والهاتف في الباب الثاني(.
- امكانية تعديل تاريخ انتهاء الحجز عند الحاجه بالتغشير على خيار تعديل تاريخ / وقت المغادرة.
- بالنسبة للنزالء التابعين لشركات او مؤسسات يتم احتساب المبلغ المستحق شخصياً على النزيل والذي يجب دفعه في حقل (المبلغ المستحق على النزيل)، بينما يمكن أن يبقى المبلغ المتبقى

على حساب الشركة او المؤسسة التابع لها باآلجل. يمكن التراجع عن إنهاء أحد الحجوزات باستخدام الزر )تراجع عن إنهاء حجز( . ال يتم إنهاء الحجز إال عند عمل )حفظ(، بعدها ستظهر بعض التنبيهات مثل التغكيد أو الطباعة. **الفصل الثالث : الخدمات** • أولاً المطعم: في الغالب يحتوي الفندق على مطعم ملحق به يتم من خالله تلبية طلبات النزالء ، وفي نظام سما يتم إدخال جميع الحركات الخاصة بالمطعم سواء كانت الخدمة تقدم لنزيل داخل الفندق أو عميل من خارجه وإلجراء ذلك نتبع الخطوات التالية :

 يتم الدخول إلى شاشة المطعم بالنقر بالزر األيمن في اي مكان فارغ من شاشة االستقبال ثم اختيار المطاعم أو النقر مباشرة على الزر الخاص بالمطعم في أعلى شآشة الاستقبال أيضاً،حيث ستظهر شاشة المطعم التي سيتم فيها إدخال البيانات أو تعديلها كما في الشكل :

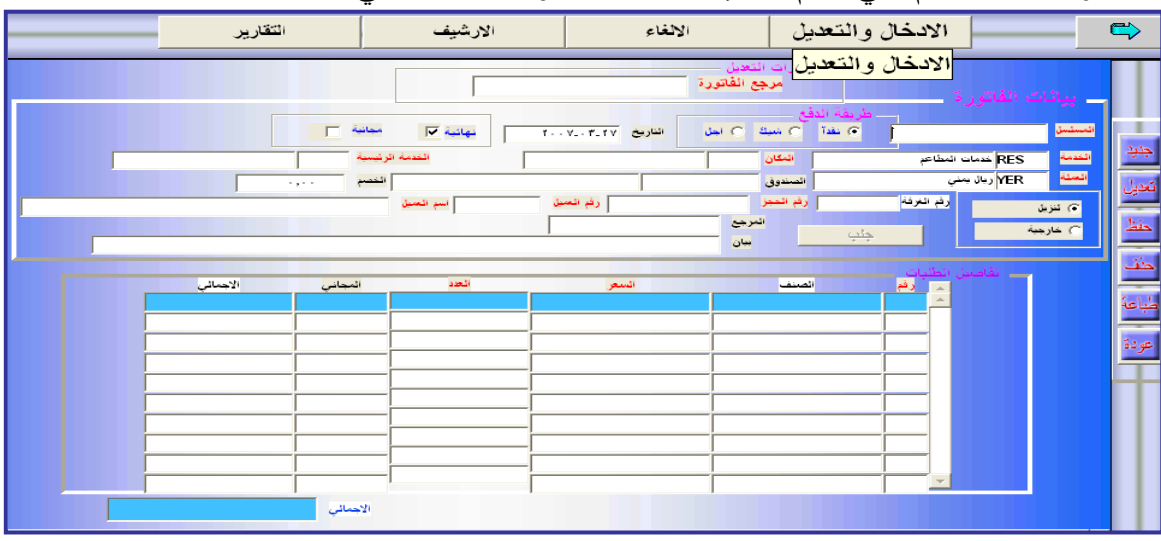

\* يتم اختيار الأمر جديد من يمين الشاشة ثم تحديد طريقة الدفع ( نقداً – شيك - آجل ) . تحديد من ستقدم له الخدمة)نزيل أم خارجية( واستكمال باقي البيانات مع إضافة بيانات الحجز إذا كانت لنزيل .

\* بالضغط على زر(جلب) ستظهر الأصناف حسب الخدمة الرئيسية التي نحددها،فإذا اخترنا خدمة الغداء ستظهر الأصناف التي يتم تقديمها في وجبة الغداء كما يلي :

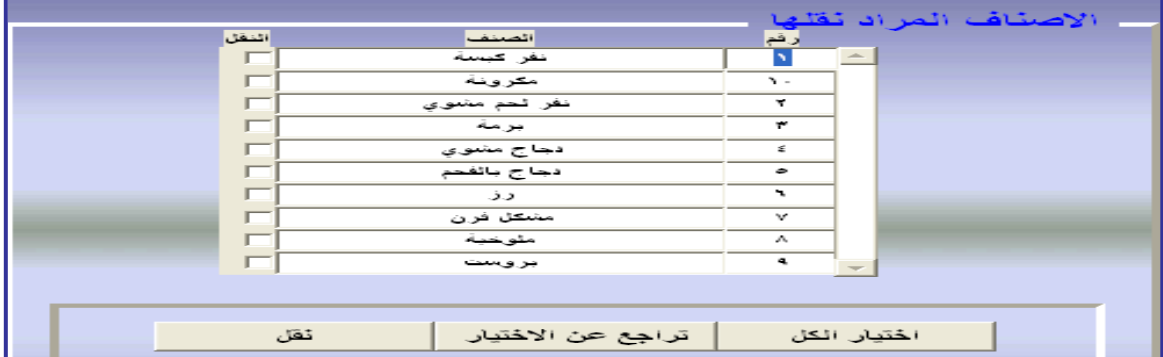

- **-1عند تحديد لريقة الدفع )آجل(لنزيل سيضاف المبلغ على حساب العميل وسيظهر للك عند إنهاء الحجز للنزيل.**
	- **-2لتعديل بيانات سابقة نختار األمر تعديل ثم ندخل مرجع الفاتورة ثم نعدل البيانات ونختار األمر ) حفظ ( .**
		- **-3 يمكن إلغاء إحدخ الفواتير القائمة باختيار نافلة اإللغاء من أعلى شاشة الملعم .**
	- **-4تظهر أماكن الملعم واألصناف حسب إعدادات الملعم في إعداد الخدمات )راجع الباب الثاني – إعداد الخدمات( .**

### المغسلة : ثانياً

بنفس الطريقة المستخدمة في إدخال خدمة المطعم التي تقدم للعميل، يتم إدخال خدمة المغسلة ، حيث يكون الاختلاف فقط في الأصناف .

- ثالثاً خدمة الهاتف والتحويلة :
- يتم من هذه الشاشة اعداد المنافذ الخاصة بنظام التحويلة وربطها بالغرف واألجنحة ،ويتم أيضا ترحيل قيمة المكالمات وقيدها اليا على حسابات النزالء)تخضع تسعيرة المكالمات للسياسات المحددة

من قبل ادارة الفندق حيث يمكن تحديد اسعار المكالمات المحلية والدولية بحسب ما هو مناسب ).<br>من تحرير التقدم تعليم المحل المناسبين المناسبين المناسبين

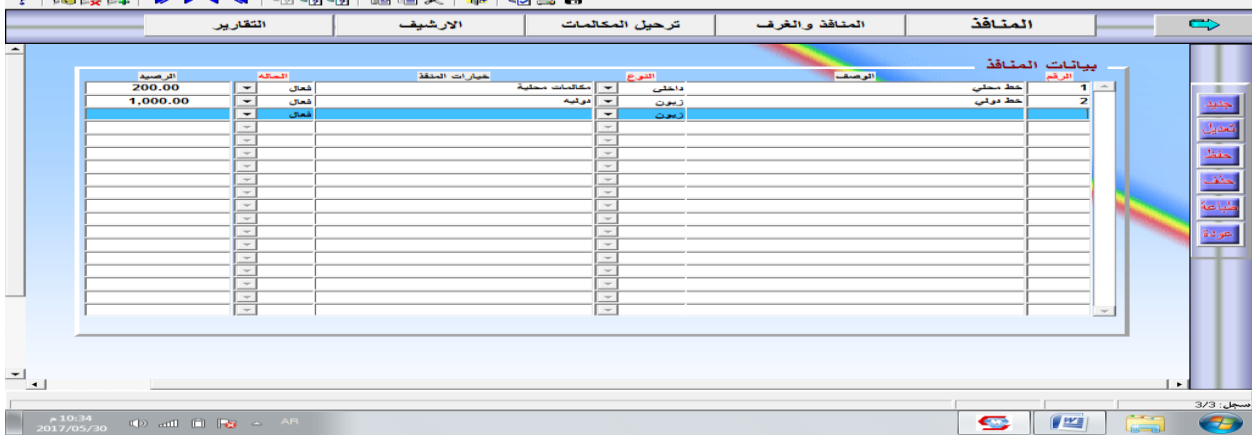

### • وابعاً الخدمات الإضافية :

يعتبر نظام سما نموذج لألنظمة التي تتميز بالمرونة حيث يمكن تكييفه ومالئمته حسب المكان الذي سيعمل فيه ، فباإلضافة للخدمات الرئيسية التي توجد في معظم الفنادق اال انه يمكن إضافة خدمات أخرى بطريقة حرة ومفتوحة حسب درجة الفندق والمنطقة التي يعمل فيها ، ولنفترض أننا أضفنا خدمات أخرى مثل الخدمات الصحية والرياضية أو خدمات الأفراح (راجع إعداد الخدمات)، فإن نظام سما يتيح إنشاء صناديق حساب لكل خدمة وربطه ببعضها (راجع إعداد الحسابات ) . وهنا سيتم تسلُّيط الضوء على كيفية إدخال مثل هذه الخدمات لأحد النزلاء و نلخصها كما يلي : يتم فتح شاشة الخدمات األخرى بالضغط على زر )الخدمات األخرى( من أعلى شاشة الاستقبال،حيث تظهر شاشة الخدمات الأخرى ومنها يتم اختيار (الإدخال والتعديل) ثم الأمر جديد،وبالتالي إدخال البيانات كما يلي :

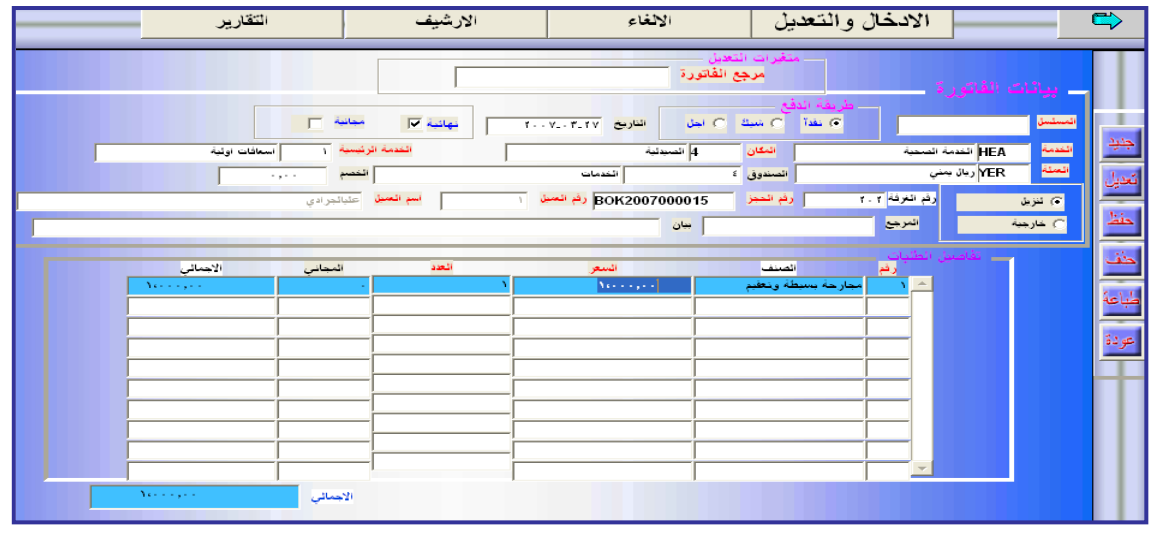

- يتم ادخال البيانات حسب الخيارات الموجودة كطريقة الدفع أو لمن ستقدم له الخدمة) نزيل خارجية )، وإدخال باقي البيانات كنوع الخدمة وأصنافها والصندوق الخاص بالخدمة وبيانات الحجز إذا كان المستفيد نزيل بالفندق .
	- يمكن حفظ الفاتورة بشكل )نهائي غير نهائي (، وكذلك تحديد أنها مجانية أم ال .
		- خامساً مالحظات النزالء :

من خالل هذه الشاشة يتم تسجيل مالحظات النزالء سواء كانت مالحظات هاتفية أو تذكير بالمواعيد أو شخصية ، فمثلاً (إذا طلب أحد النزلاء تنبيهه في الساعة السادسة صباحاً )، فإن النظام سيقوم بتنبيه المستخدم بذلك برسالة صوتية حسب الوقت الذي أدخله المستخدم على النظام ،ولتنفيذ ذلك نتبع الخطوات التالية :

 من شاشة االستقبال أو من الواجهة الرئيسية يتم اختيار زر مالحظات العمالء ثم اختيار األمر (الإدخال والتعديل) ، حيث تظهر الشاشة كما يلي :

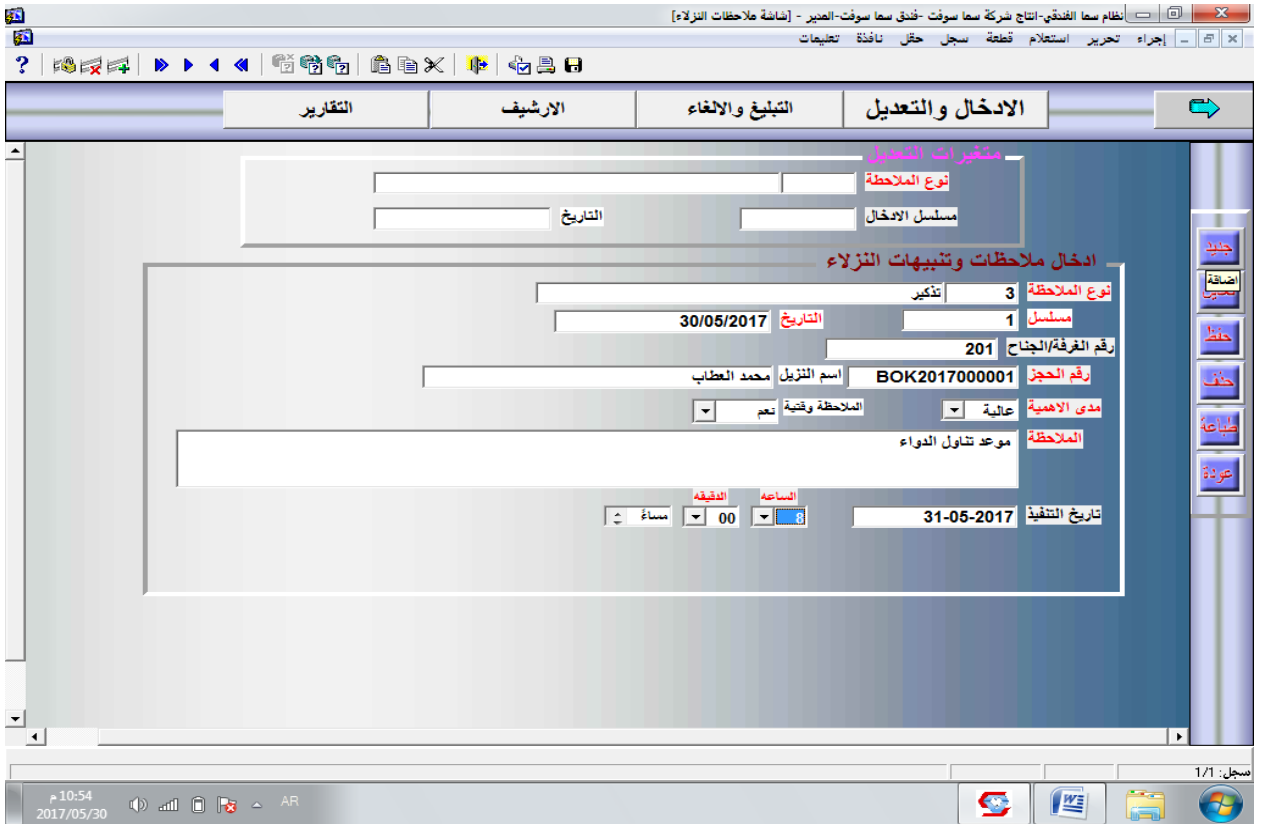

- يتم اختيار الأمر جديد لإدخال إحدى الملاحظات أو لتعديل بيانات إحدى الملاحظات التي سبق إدخالها .
- يتم تحديد نوع المالحظة )يمكنك استخدام المفتاح 9F )حيث يظهر المسلسل حسب نوع المالحظة .
- يتم تحديد رقم الغرفة أو الجناح والضغط على مفتاح Tab سنالحظ ظهور رقم الحجز واسم النزيل تلقائيا.ً
- يتم تحديد مدى أهمية المالحظة وهل هي وقتية أم ال ، وبعدها يتم تسجيل المالحظة في خانة المالحظة .

42

• أخيراً يجب تحديد تاريخ ووقت تنفيذ الملاحظة ، واختيار الأمر (حفظ) .

وعندما يحين وقت المالحظة سيعمل النظام على تنبيه المستخدم حينها لتبليغ النزيل بذلك ،مع العلم انه يجب على المستخدم تسجيل تبليغه للمالحظة على النظام إليقافها أو إلغائها قبل التبليغ وإلجراء هذه العمليات يتم اختيار زر (التبليغ أو الإلغاء) من أعلى النافذة .

حيث نلاحظ ظهور الملاحظات القائمة ( التي لم تبلغ أو تلغى) في الجدول أعلى النافذة ، وعند النقر على أحد السجالت تظهر بيانات المالحظة أسفل النافذة ثم يتم تحديد الخيار)تبليغ(عند تبليغ الملاحظة للعميل ، ثم (حفظ) / حذف لإلغاء الملاحظة من يمين النافذة .

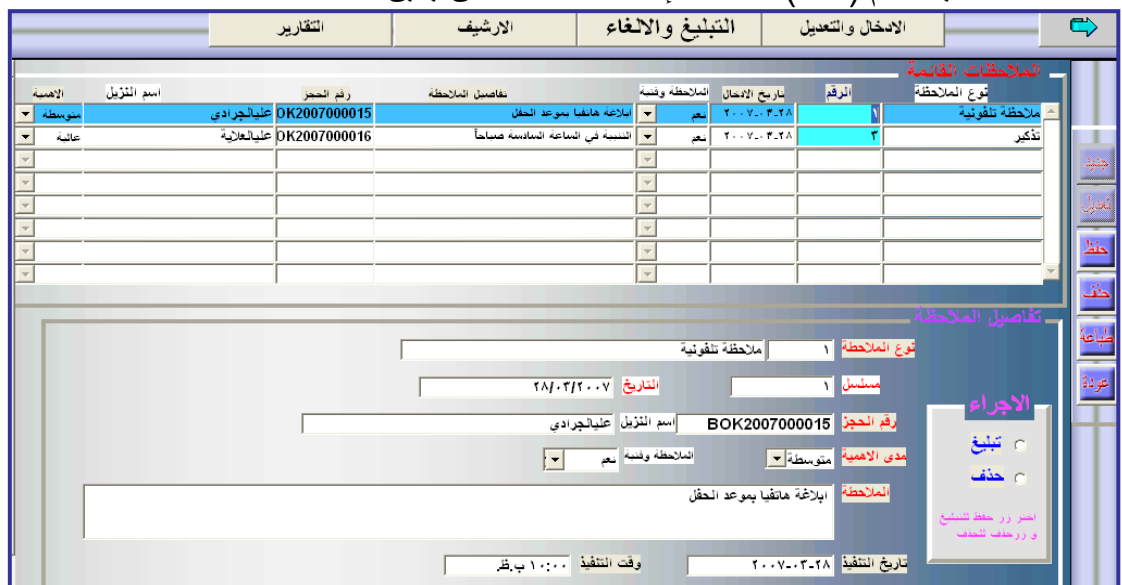

### ه سادساً الودائع والأمانات <u>:</u>

يعمل نظام سما على تسجيل استلام الأمانات الخاصة بالنزلاء حفاظاً عليها من الفقدان أو الضياع، وعند استلام الأمانة من أحد النزلاء يتم إدخال بيانات الأمانة كما يلي :

 نختار زر )ودائع وأمانات العمالء( من أعلى شاشة االستقبال ثم زر اإلدخال والتعديل ، حيث تظهر الشاشة التالية :

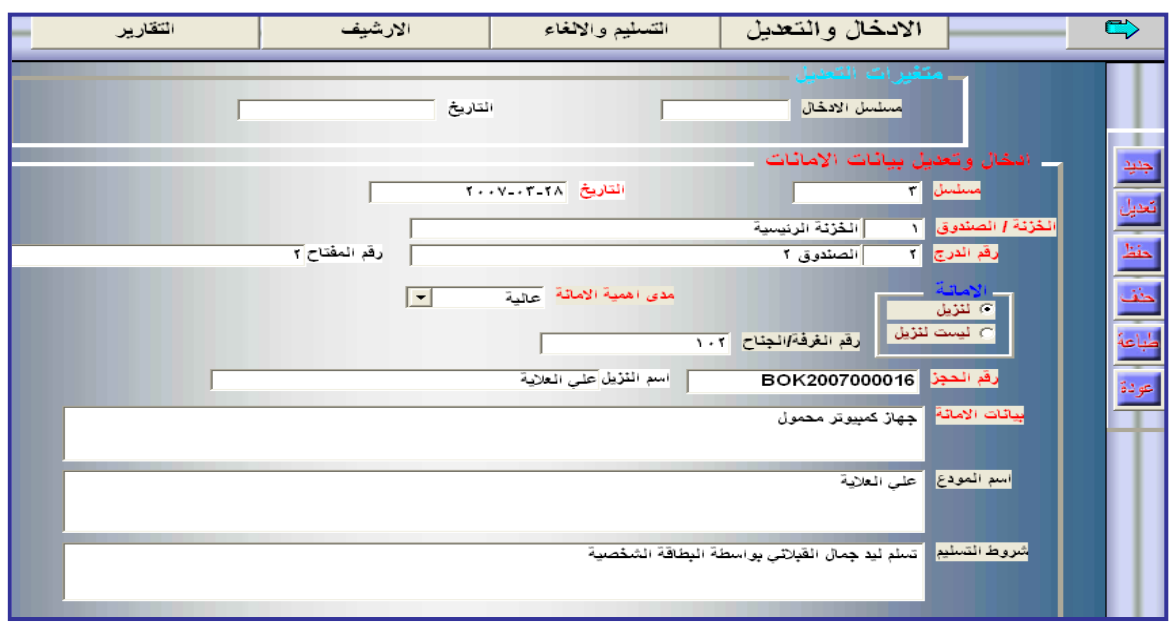

- يتم اختيار األمر جديد ثم تحديد هل األمانة لنزيل / ام ال .
- نستخدم المفتاح 9F إلدخال رقم الخزنة ورقم الدرج أو الصندوق، أما رقم المفتاح إن وجد فسيظهر تلقائياً .
- إذا كانت األمانة لنزيل ، يقوم المستخدم بإدخال رقم الغرفة أو الجناح ، وسيظهر رقم الحجز واسم النزيل تلقائياً .
	- ندخل بيانات الأمانة واسم المودع وشروط التسليم ثم نختار الأمر (حفظ) .

\*عند تسليم األمانة أو الوديعة للنزيل ، يتم اختيار زر التسليم واإللغاء من أعلى النافذة السابقة ، حيث تظهر الشاشة التالية:

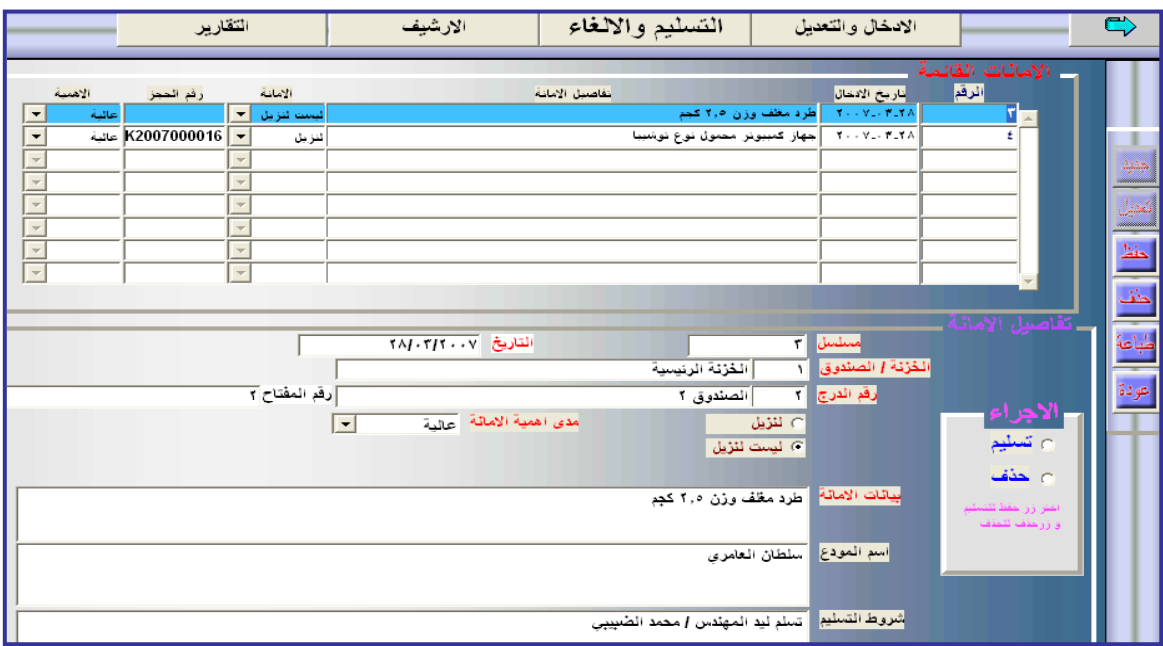

**مالحظة :**

- عند تسليم إحدى األمانات نختار تسليم من خانة اإلجراء ومن ثم حفظ .
- أما عند اإللغاء نختار حذف من خانة اإلجراء ومن ثم نضغط الزر حذف في يمين النافذة .

**انتهى،،،،،،**